# **Presentation**

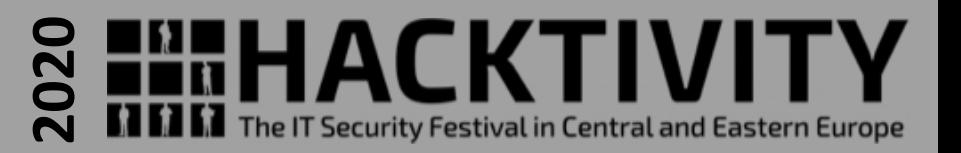

# **Hacking the Hacktivity 2019 badge:**

how to brick the device and resurrect it with another soul

Valerio Di Giampietro *Linux enthusiast since 1993* http://va.ler.io v@ler.io @valerio youtube.com/makemehack

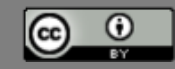

# What we will talk about …

- The Hacktivity 2019 Badge
- Bricking the Badge
- Reverse Engineering the PCB
- Arduino IDE on the ESP32
- Re-flashing the SAMD21

# The Hacktivity 2019 badge

- 
- Distributed last year at Hackitivity 2019 conference
- **Features** 
	- Runs MicroPython
	- Has connectivity over USB, WiFi and IR
	- Has an appstore
	- 6 touch buttons
	- 128×64 LCD screen
	- 6 RGB LEDs
	- IR transmitter and receiver
	- Buzzer
	- Battery or USB powered
	- Designed to be hacked
- No detailed information available on hardware and firmware

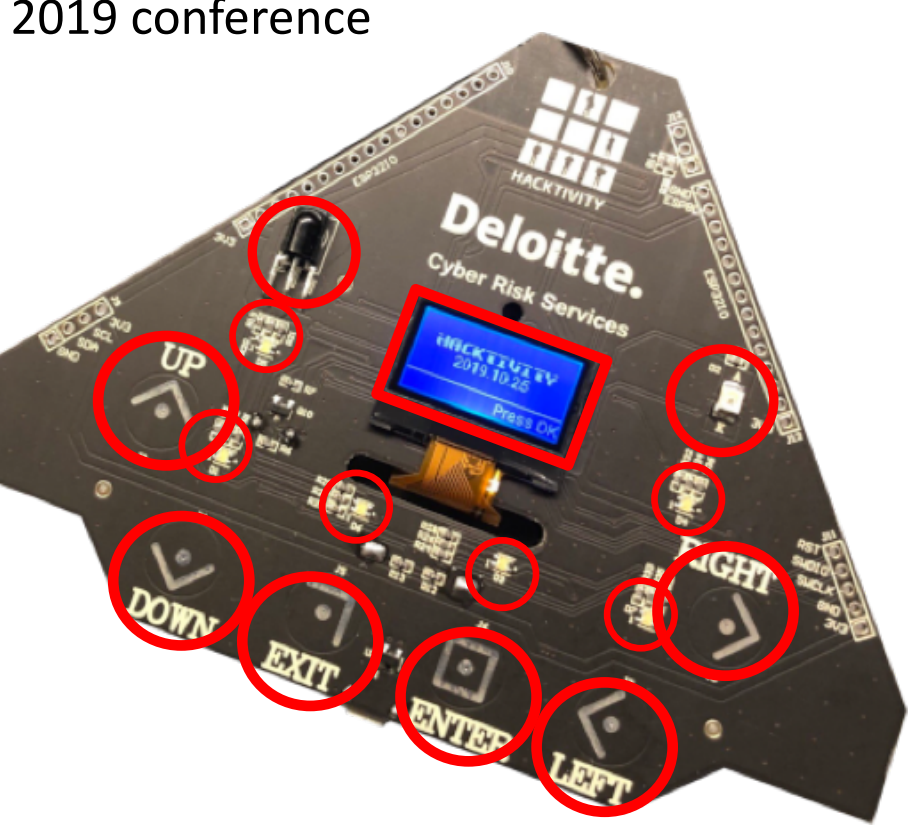

# The Hacktivity 2019 badge

- Pretty "powerful" device
- ESP32-WROOM-32 module
	- 32bit, dual core Xtensa CPU
	- 4 Mb flash memory
	- 520Kb SRAM
	- WiFi/Bluetooth
	- Digital, analog and PWM I/O pins
	- Touch sensors
	- Serial interfaces (UART, SPI, I2C etc.)
	- Ultra low power mode

# The Hacktivity 2019 badge

- Powerful co-processor
- ATSAMD21G16B
	- ARM Cortex-M0+ CPU
	- 64Kb flash memory
	- 8Kb SRAM
	- SWD interface
	- USB interface
	- Serial interfaces
	- Digital, analog and PWM I/O pins
	- Touch sensors

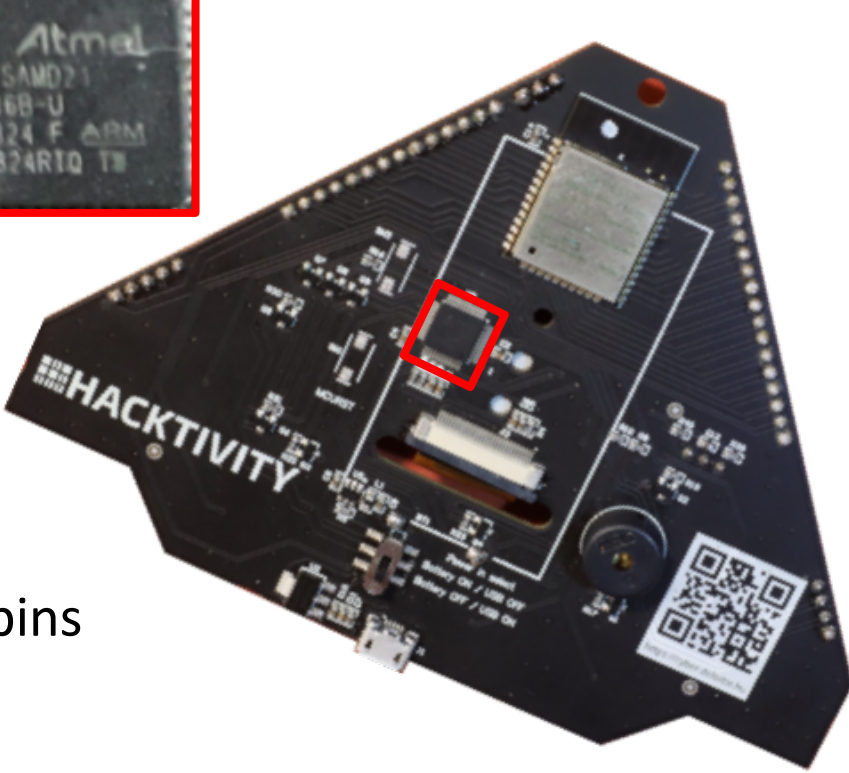

# Bricking the badge

- Trying to use the Arduino IDE
- Badge recognized as «Adafruit Playground Express»
- Load the simple «blink» sketch
- Load successful, but the device is bricked!
- The badge is «dead»
- The USB is no more recognized

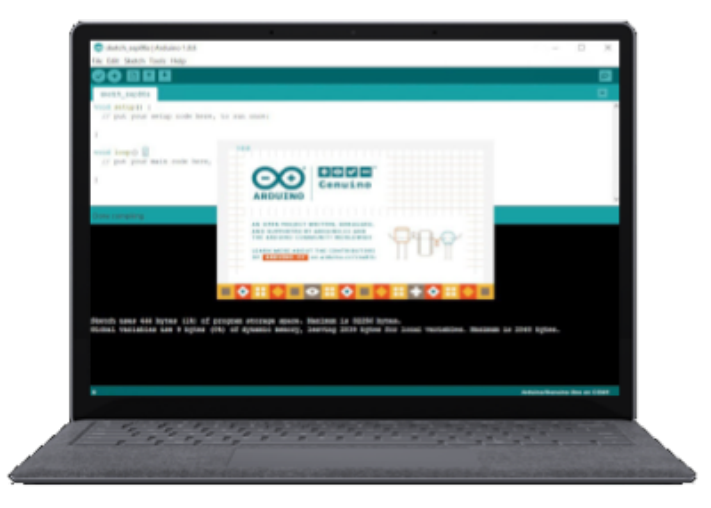

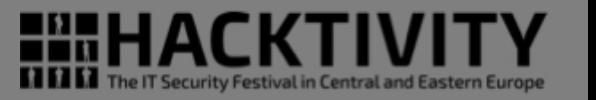

# **Bricking the badge**

- «Adafruit Playground Express»
	- Based on ATSAMD21G18A
	- 256Kb flash memory (4x our badge)
	- 32Kb SRAM (4x our badge)

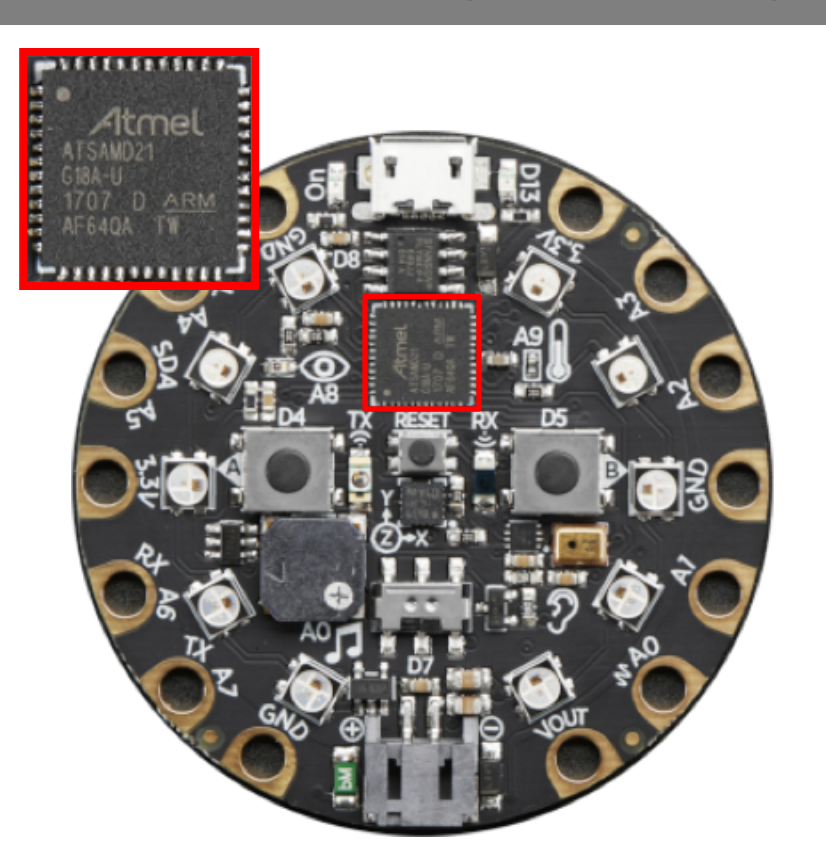

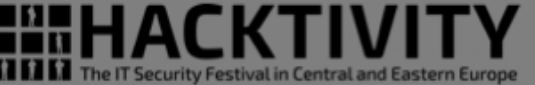

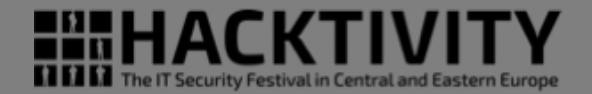

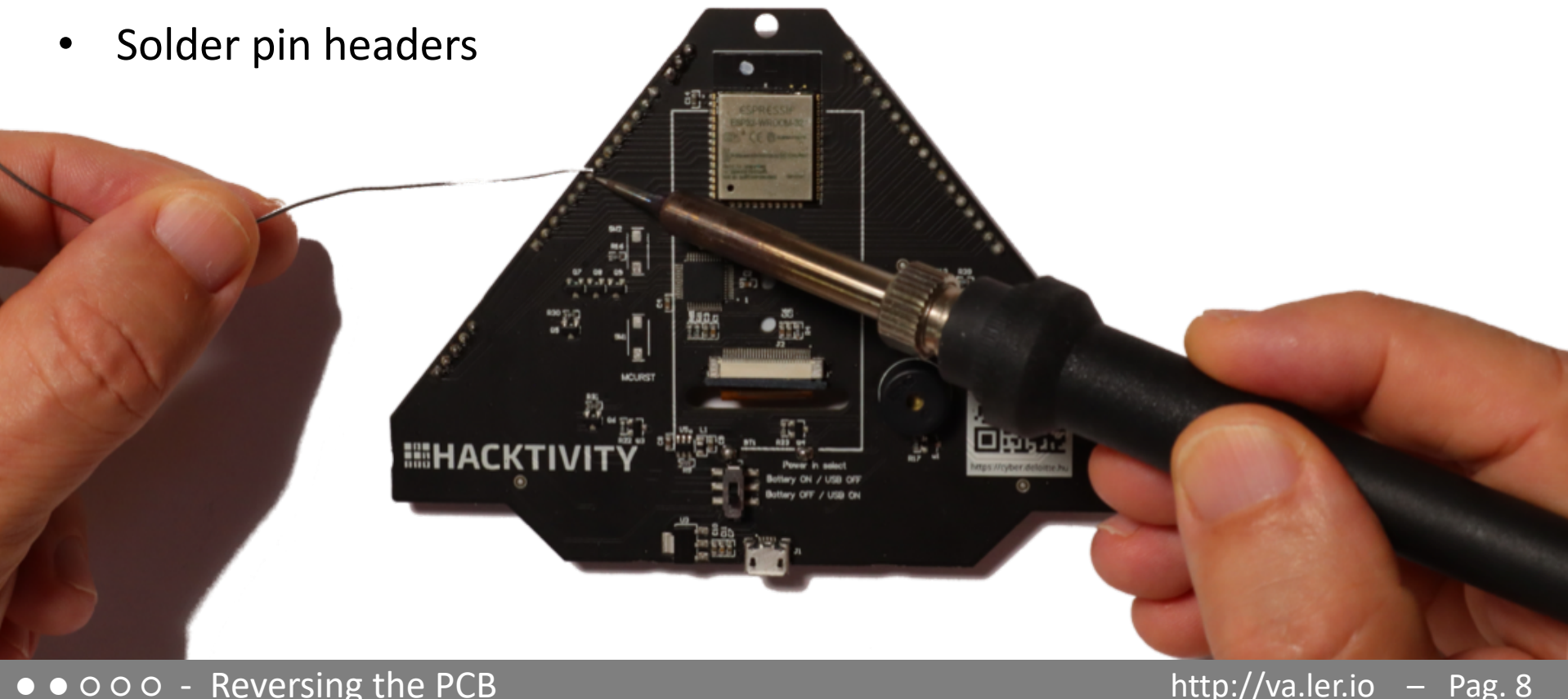

● ● ○ ○ ○ - Reversing the PCB

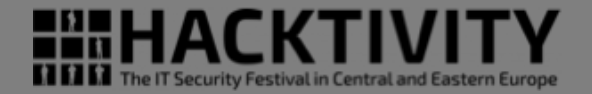

• Solder pin headers

Find pin headers connections

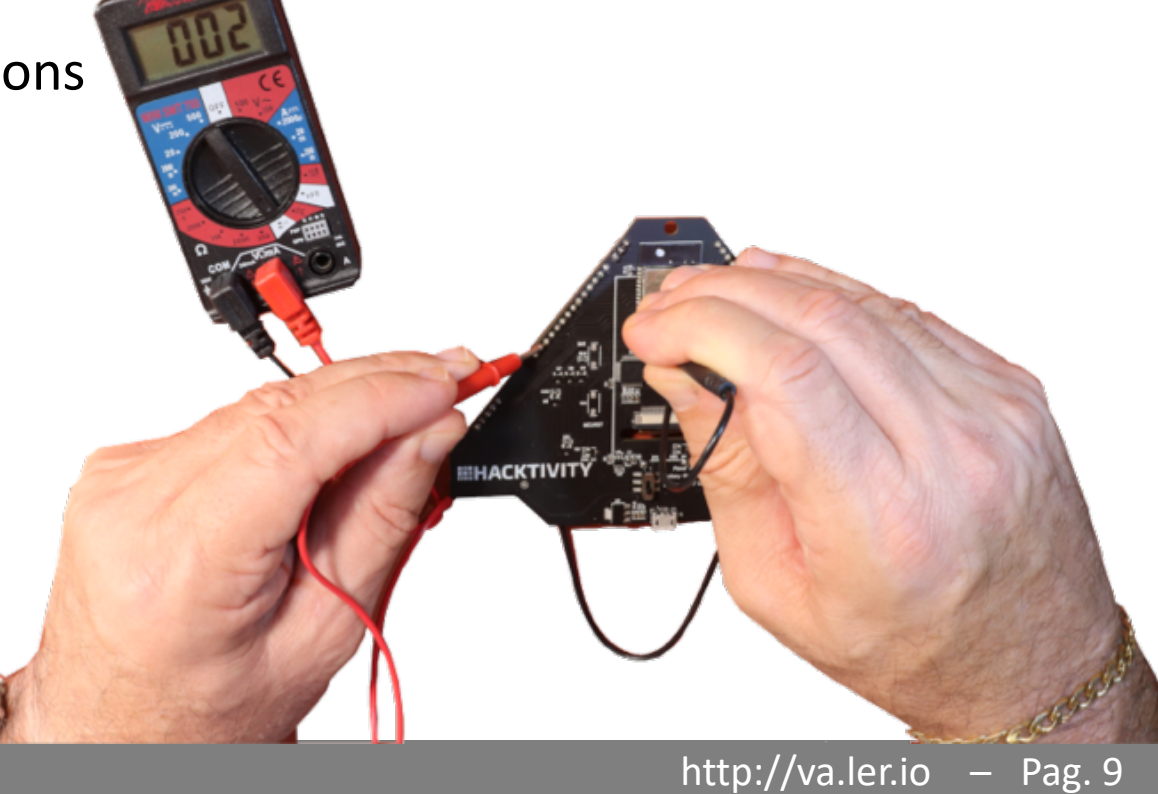

#### ● ● ○ ○ ○ - Reversing the PCB

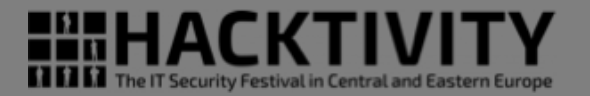

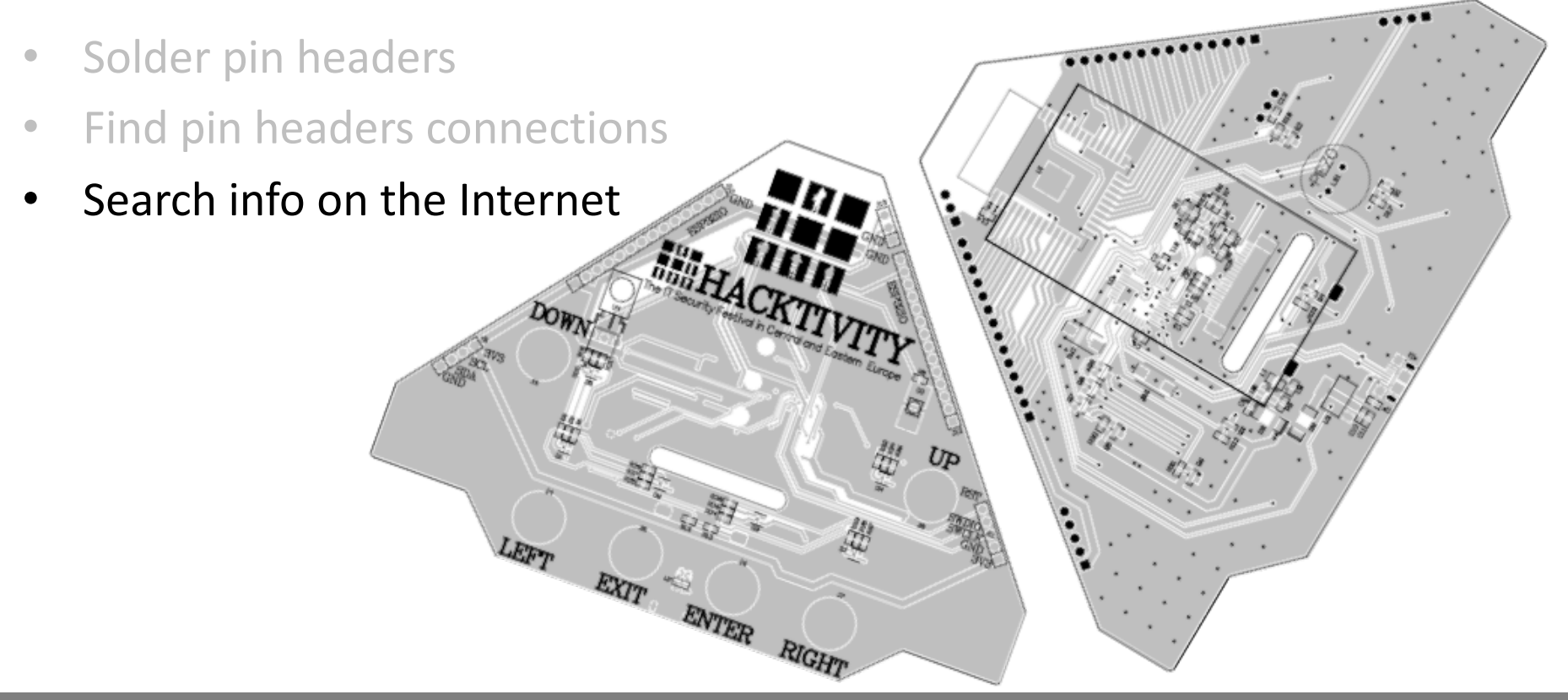

The IT Security Festival in Central and Eastern Europe

- Solder pin headers
- Find pin headers connections
- Search info on the Internet

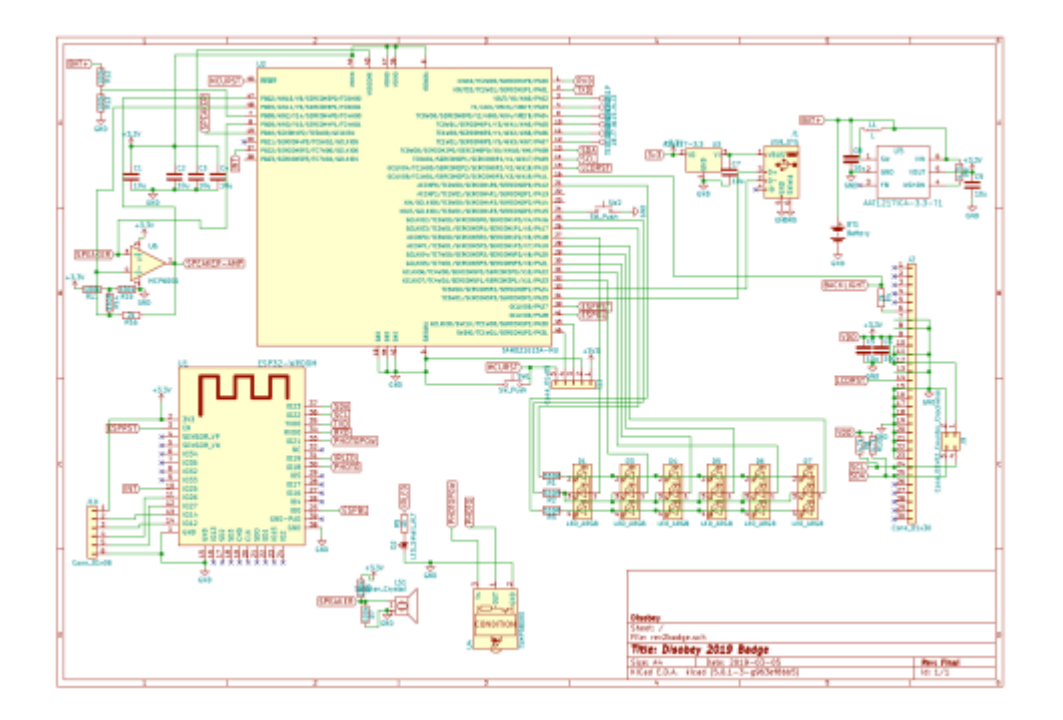

#### ● ● ○ ○ ○ - Reversing the PCB

### Reversing the PCB

- Solder pin headers
- Find pin headers connections
- Search info on the Internet
- Use Gimp to follow traces on 2 layers PCB

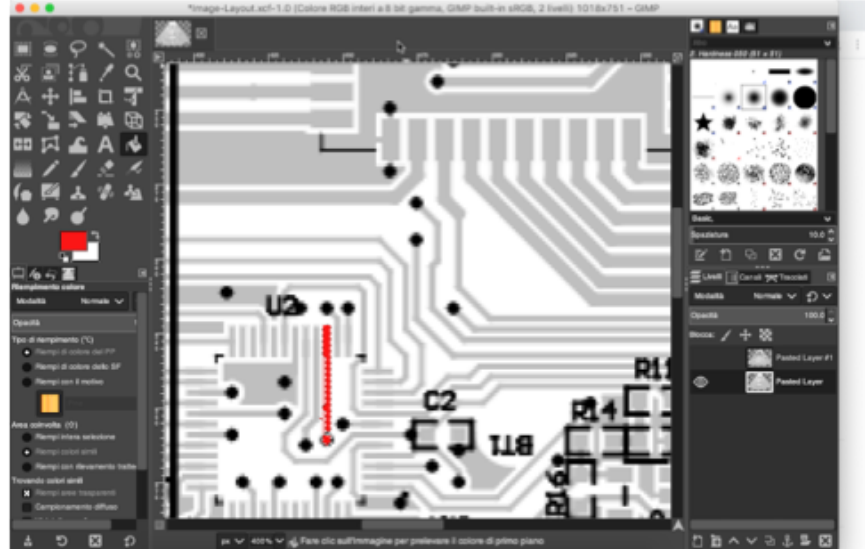

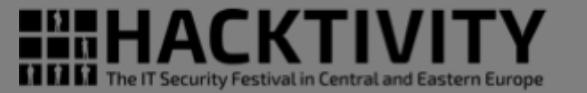

http://va.ler.io – Pag. 12

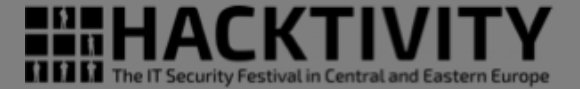

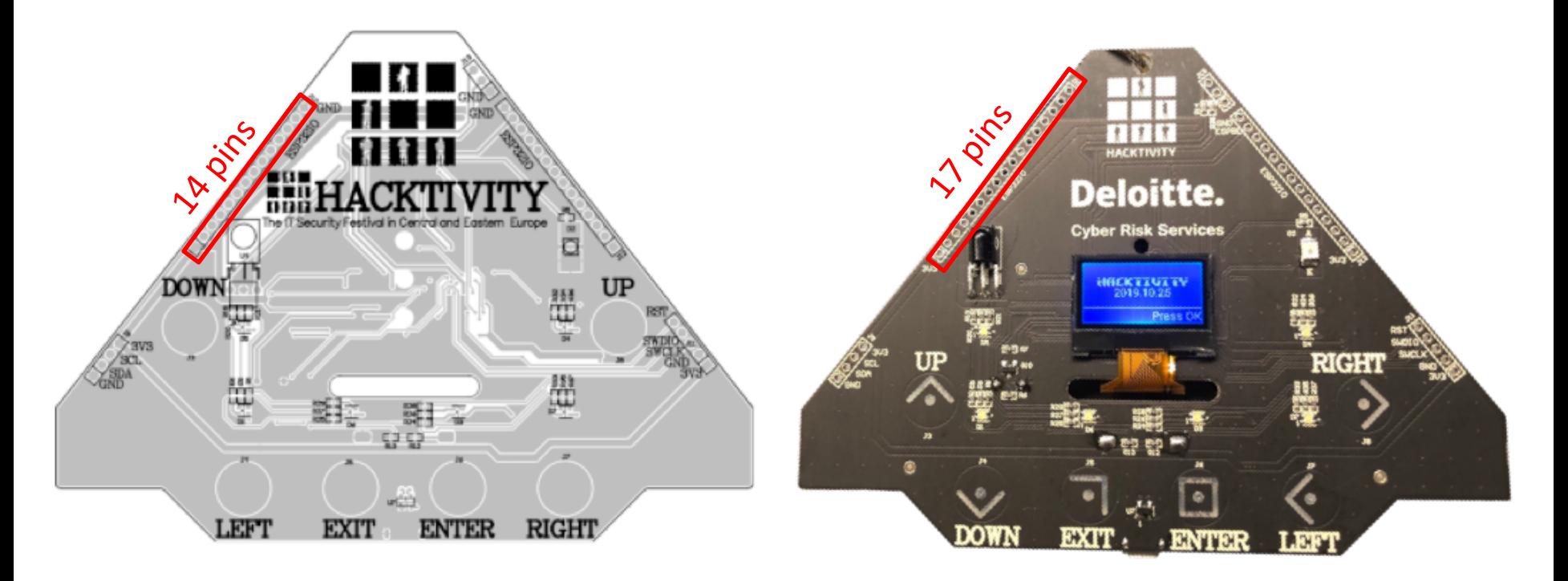

● ● ○ ○ ○ - Reversing the PCB

http://va.ler.io – Pag. 13

 $• • •$ \*Image-Layout.xcf-1.0 (Colore RGB interi a 8 bit gamma, GIMP built-in sRGB, 2 livelli) 1018x751 - GIMP  $O$   $M \approx$ 2. Hardness 050 (51 x 51)  $P^{\prime\prime}$ Basic.  $10.0<sup>1</sup>$ **Spaziatura**  $B C$ ะ o,  $40 - 5$ Uveli | Canali 52 Tracciati Normale  $\vee$   $\bigcirc$   $\vee$ Modalità Modalità Normale<sub>N</sub> ю Opacità 100.0 Opacità Bloods:  $/ + 8$ Tipo di riempimento (\) · Riempi di colore del PP Pasted Layer #1 Riempi di colore dello SF ◉ Pasted Layer Riempi con il motivo CЗ Area coinvolta (1) Riempi intera selezione IJЯ · Riempi colori simi Riempi con rilevamento tratte ando colori simili **x** Riempi aree traspa sionamento diffusc 竹節ヘンもふみ図 ಿ  $\boxtimes$ Ð px < 400% < Lare clic sull'immagine per prelevare il colore di primo piano

● ● ○ ○ ○ - Reversing the PCB

#### http://va.ler.io – Pag. 14

**HHACK1** 

**THE THE IT Security Festival in Central and Eastern Europe** 

**HIHACKTIV THE T**he IT Security Festival in Central and Eastern Europe

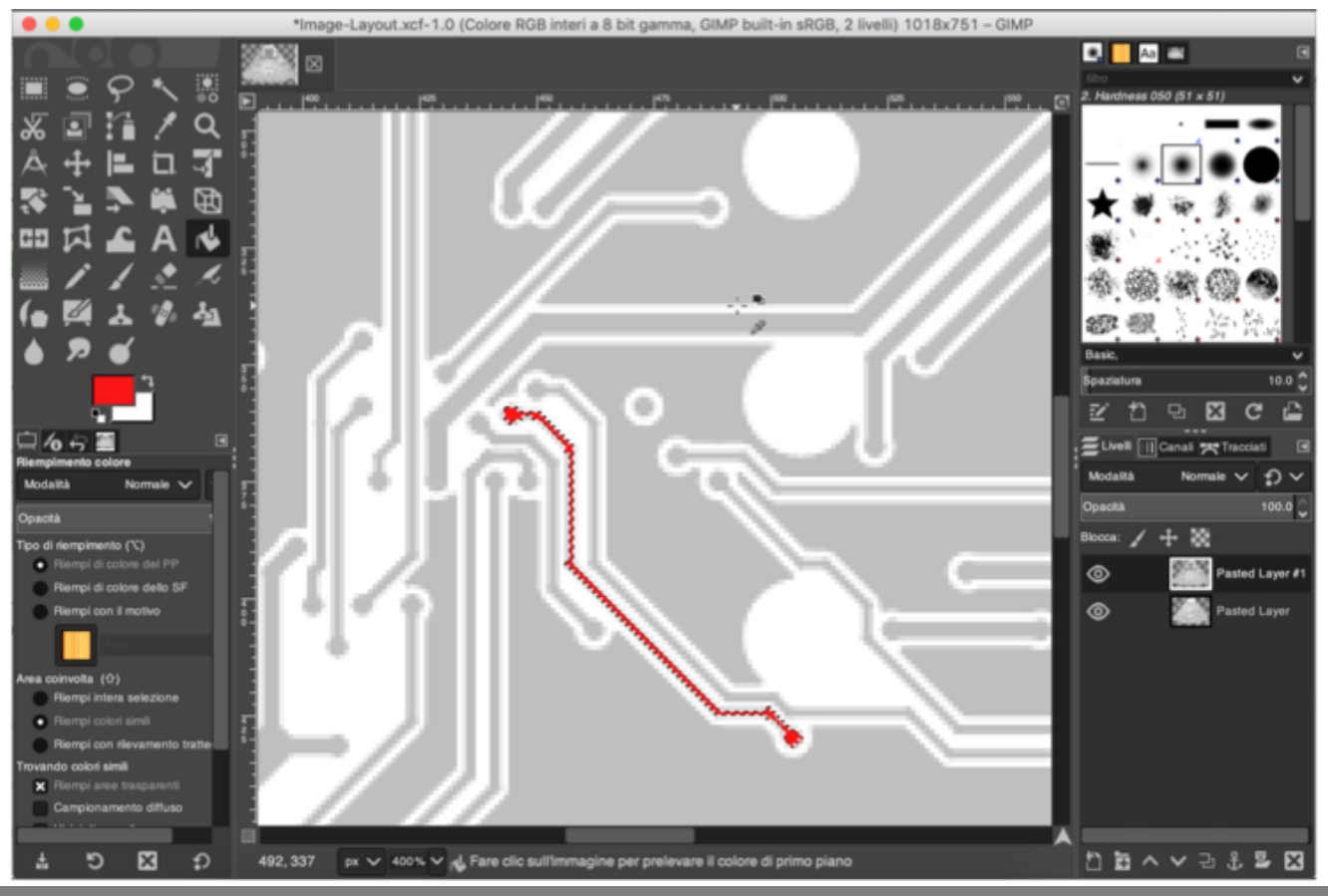

● ● ○ ○ ○ - Reversing the PCB

```
http://va.ler.io – Pag. 15
```
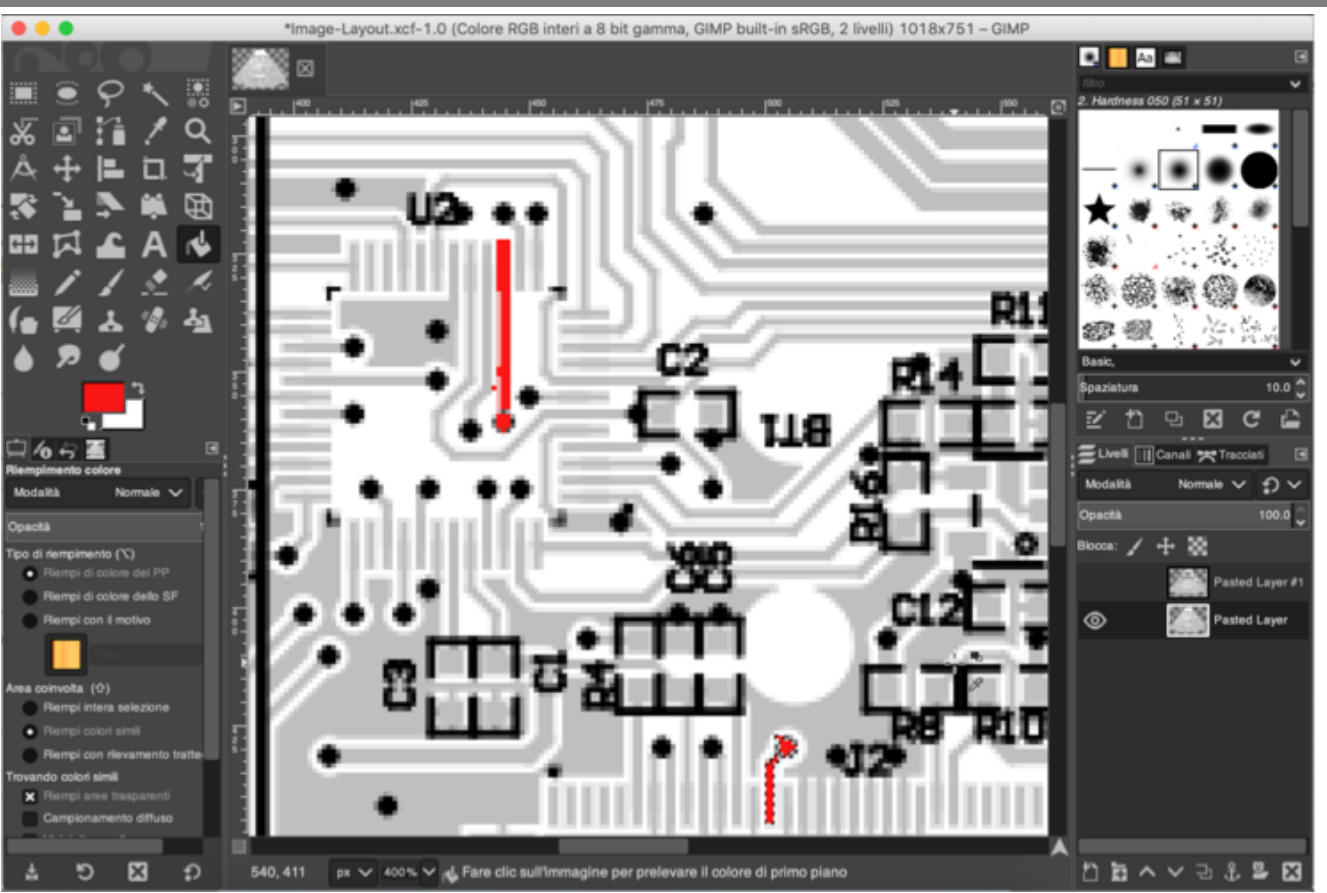

● ● ○ ○ ○ - Reversing the PCB

http://va.ler.io – Pag. 16

The IT Security Festival in Central and Eastern Europe

- Solder pin headers
- Find pin headers connections
- Search info on the Internet
- Use Gimp to follow traces on 2 layers PCB
- Use a similar projects as hint

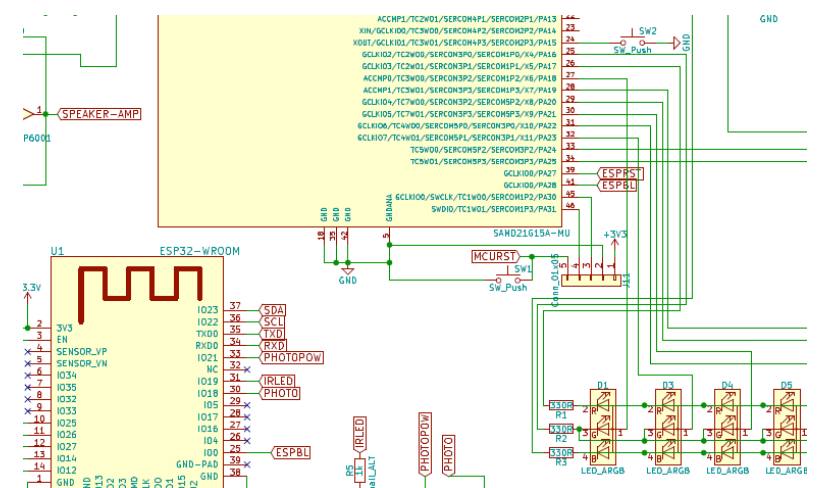

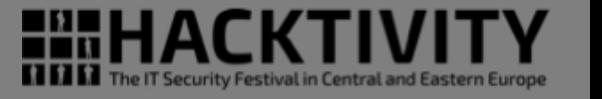

- Solder pin headers
- Find pin headers connections
- Search info on the Internet
- Use Gimp to follow traces on 2 layer GNDANA PCB
- Use a similar projects as hint
- Use SOCs data sheets as hint

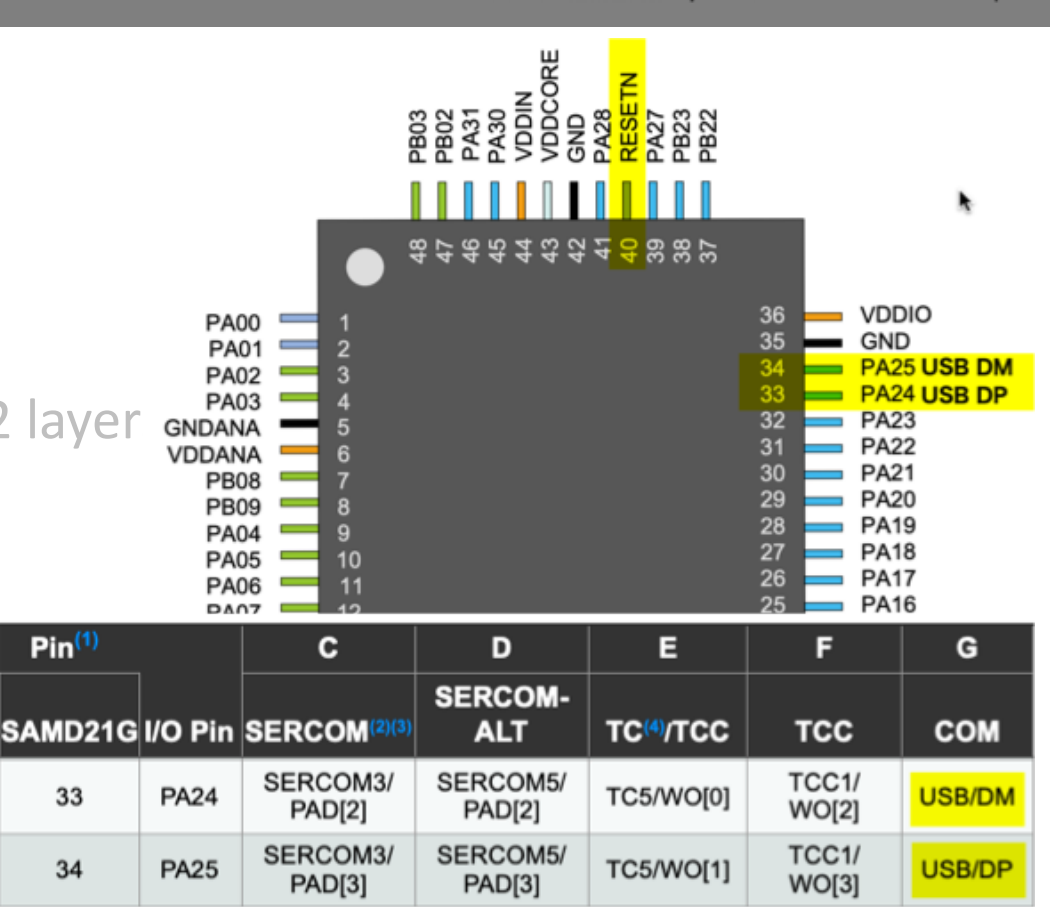

http://va.ler.io – Pag. 18

The IT Security Festival in Central and Eas

● ● ○ ○ ○ - Reversing the PCB

- Solder pin headers
- Find pin headers connections
- Search info on the Internet
- Use Gimp to follow traces on 2 layers PCB
- Use a similar projects as hint
- Use SOCs data sheets as hint
- Confirm connection with a multimeter

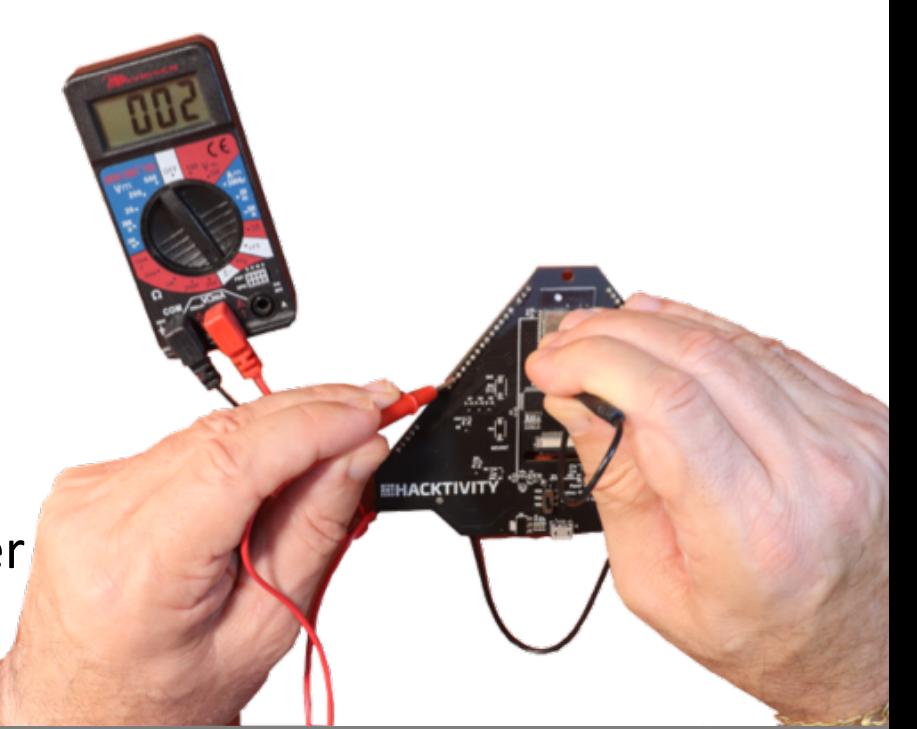

### Pin headers – J9

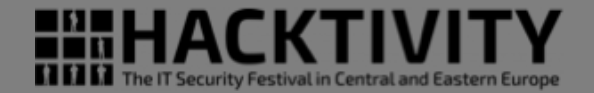

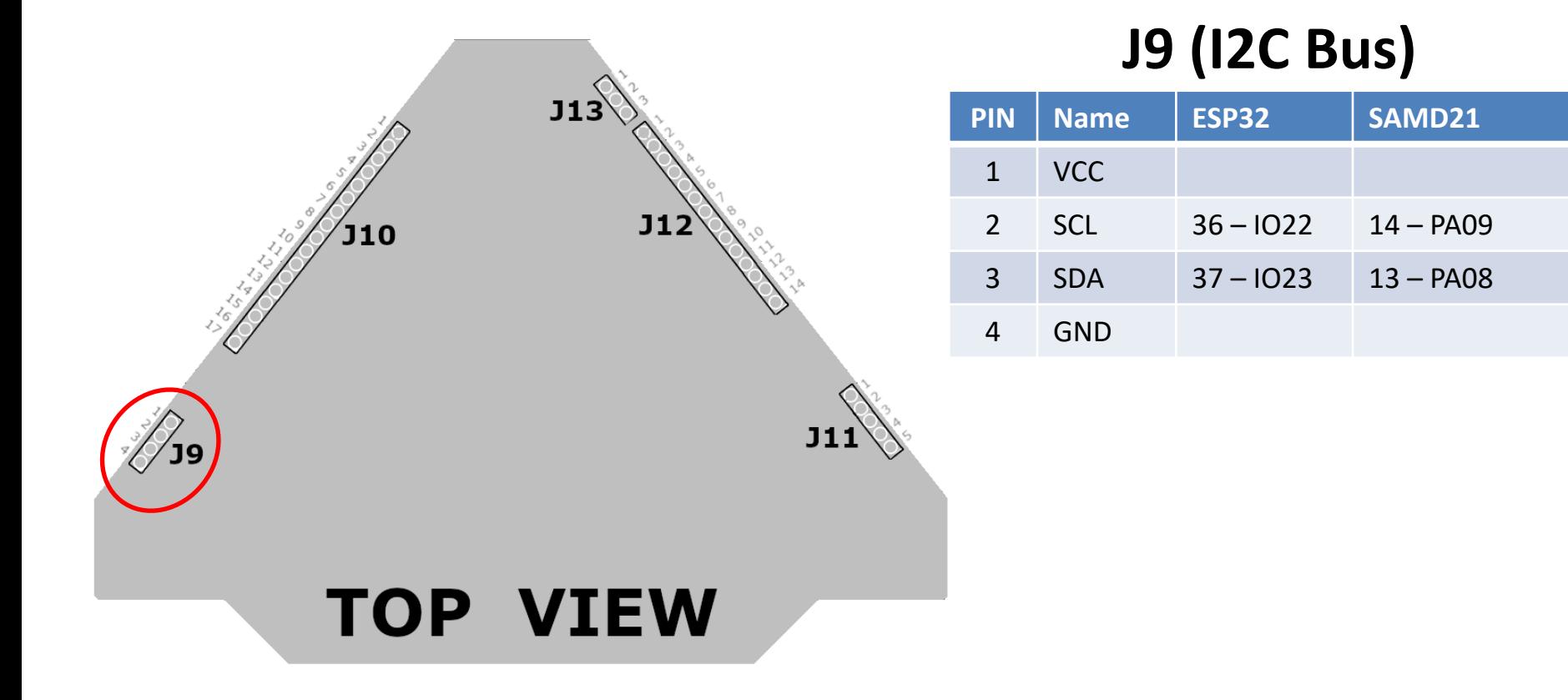

● ● ○ ○ ○ - Reversing the PCB

### Pin headers - J10

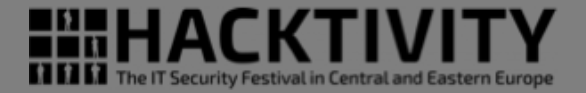

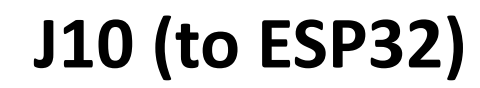

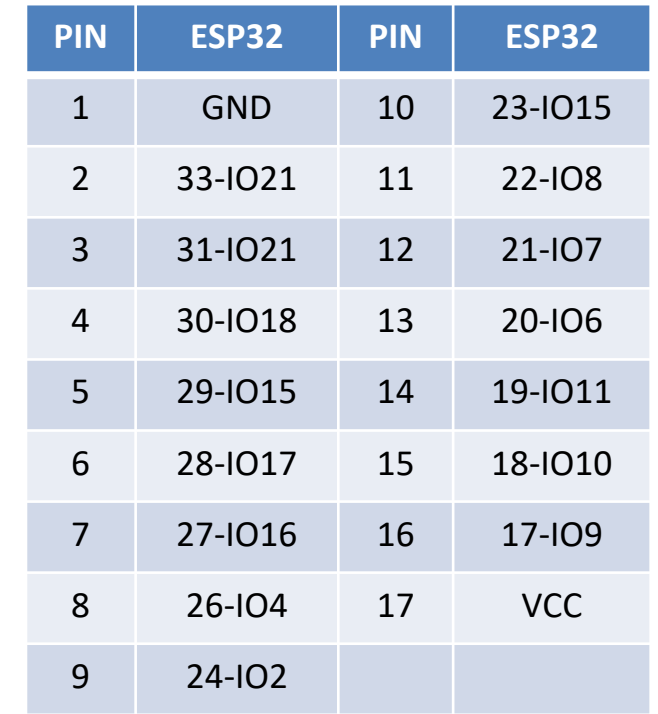

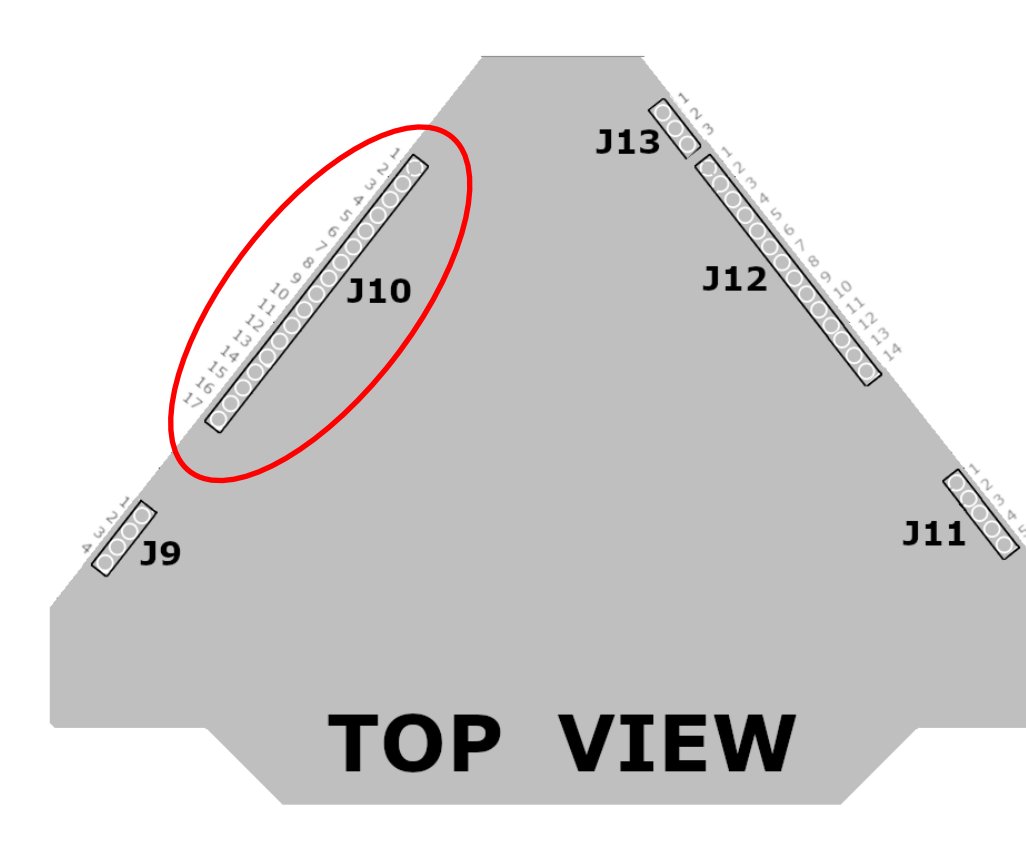

### Pin headers – J11

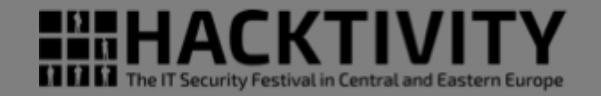

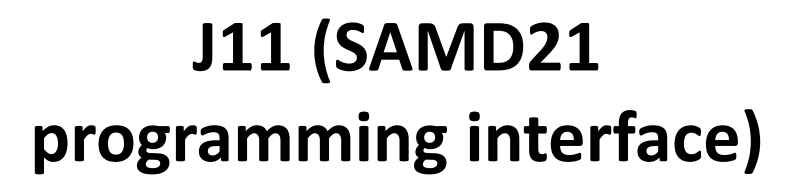

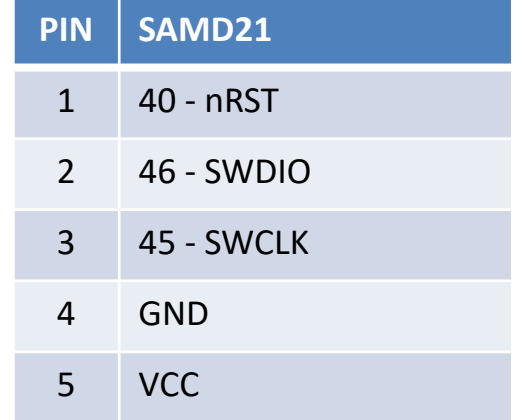

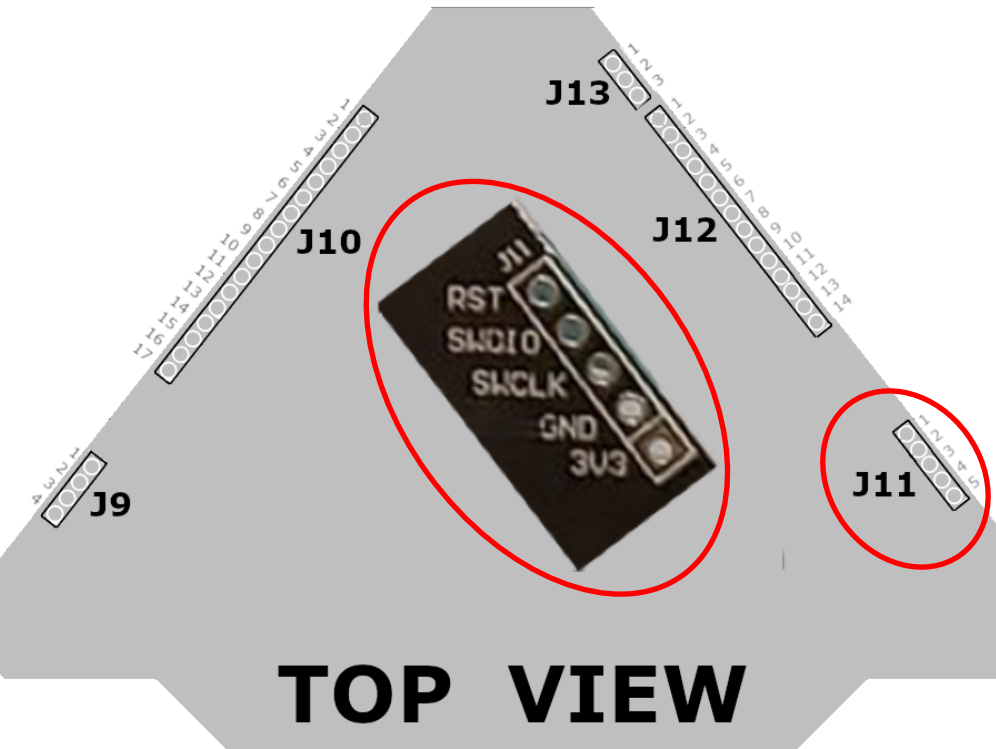

### Pin headers - J12

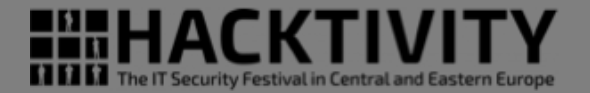

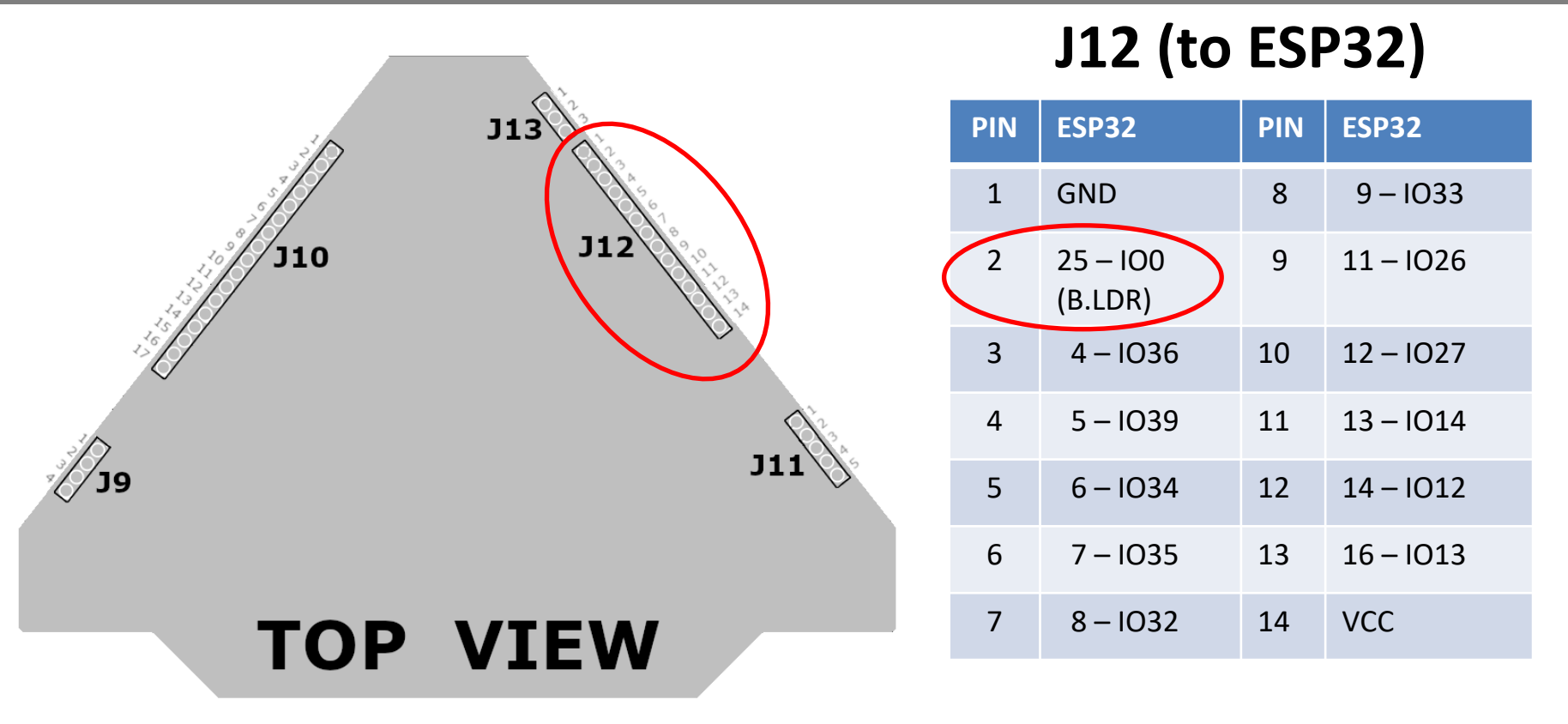

### Pin headers - J13

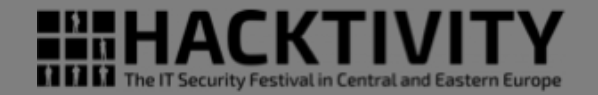

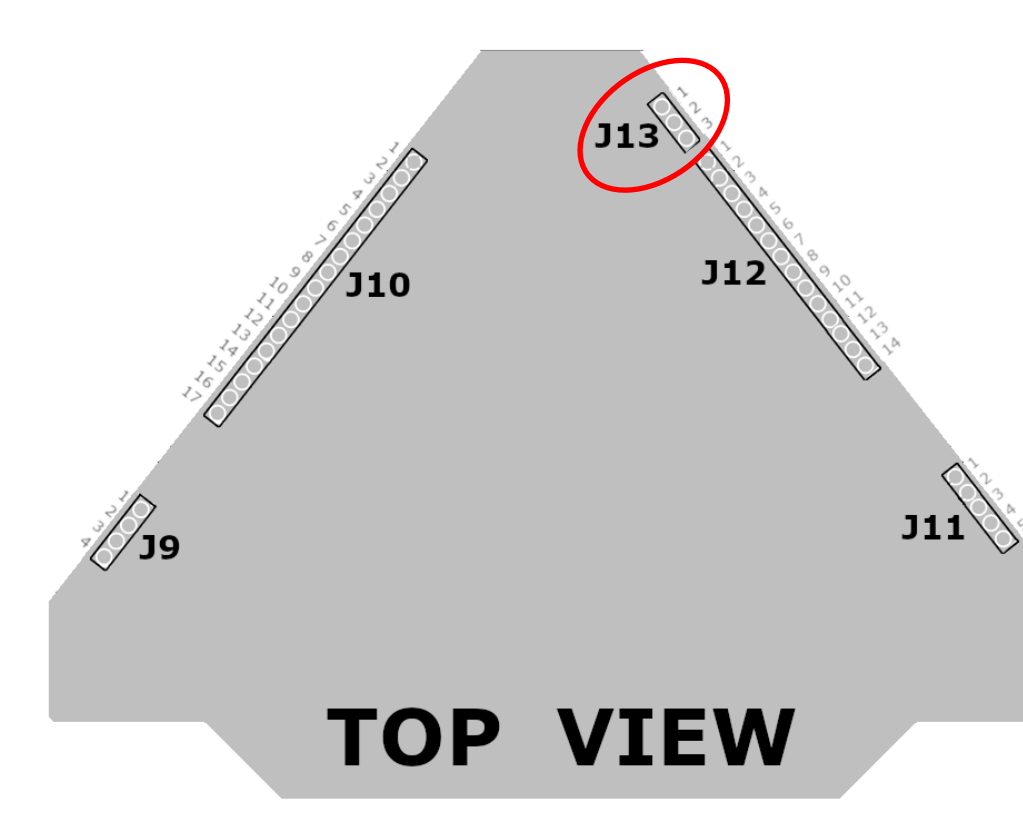

#### **J13 (ESP32 serial interface)**

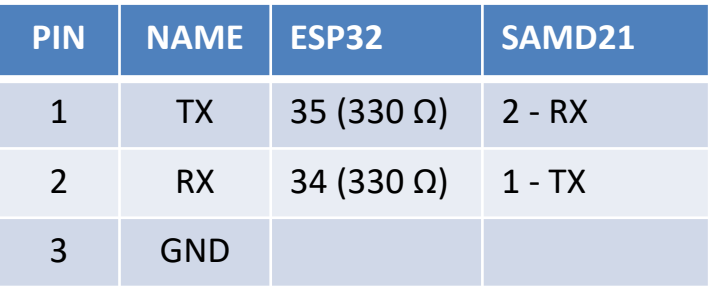

#### ● ● ○ ○ ○ - Reversing the PCB

### SAMD21 Switches

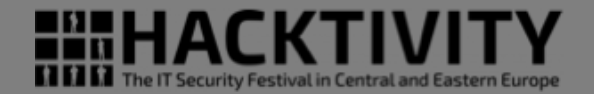

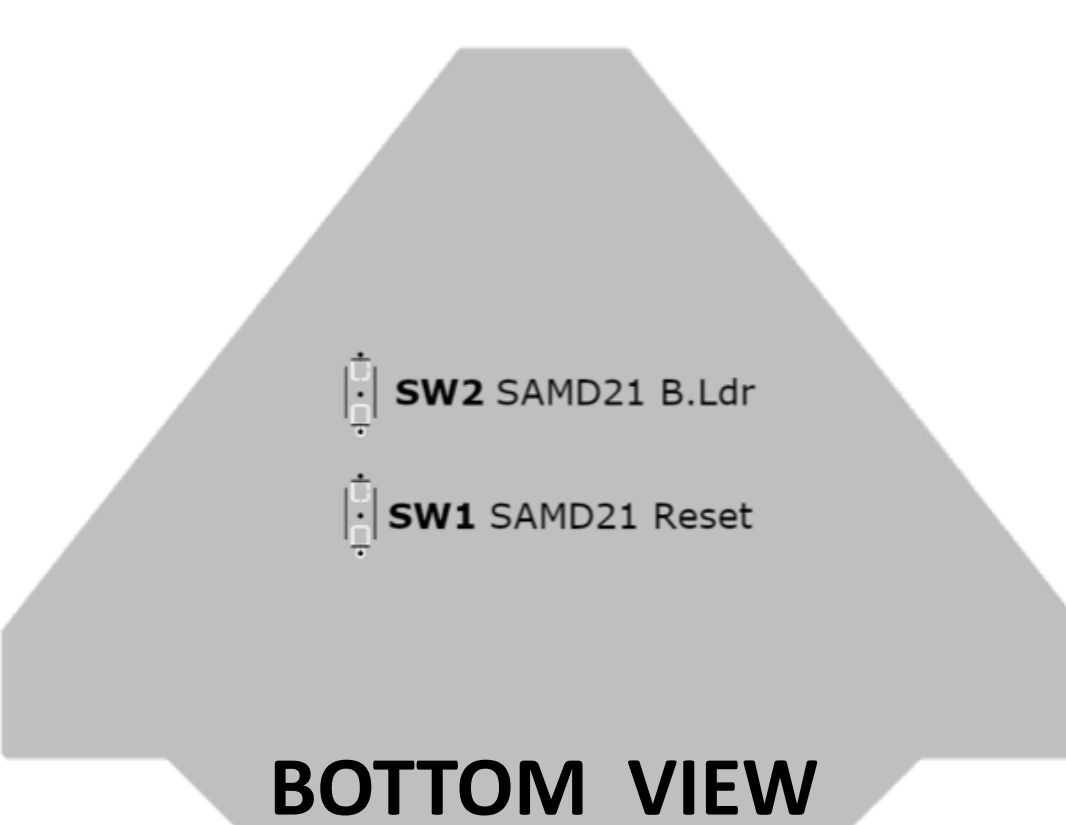

● ● ○ ○ ○ - Reversing the PCB

http://va.ler.io – Pag. 25

#### ESP32 – SAMD21

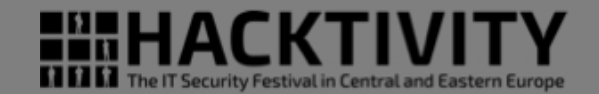

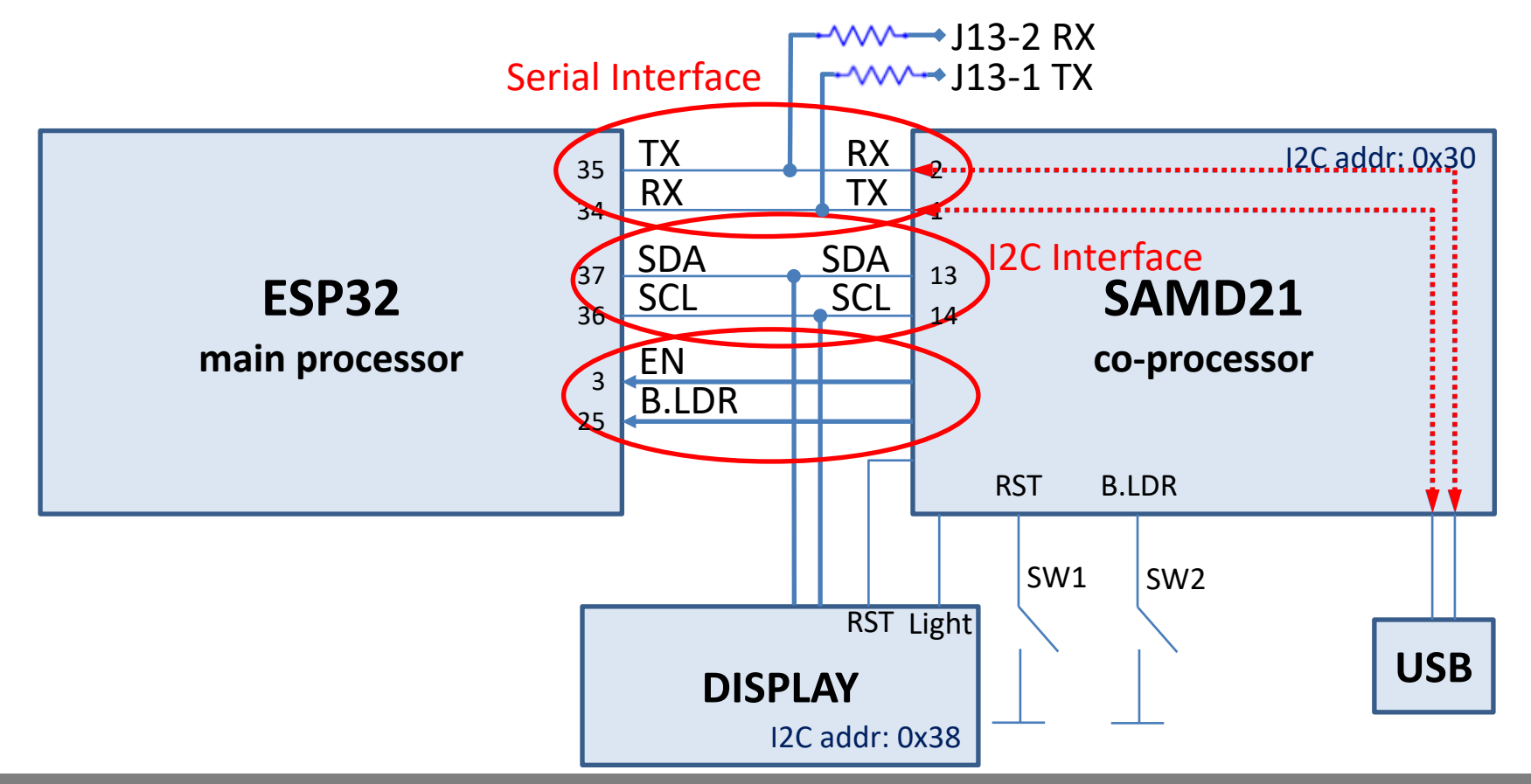

● ● ○ ○ ○ - Reversing the PCB

http://va.ler.io – Pag. 26

### SAMD21 peripherals

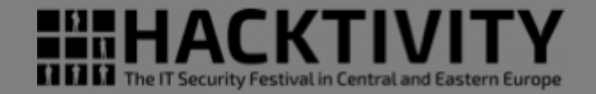

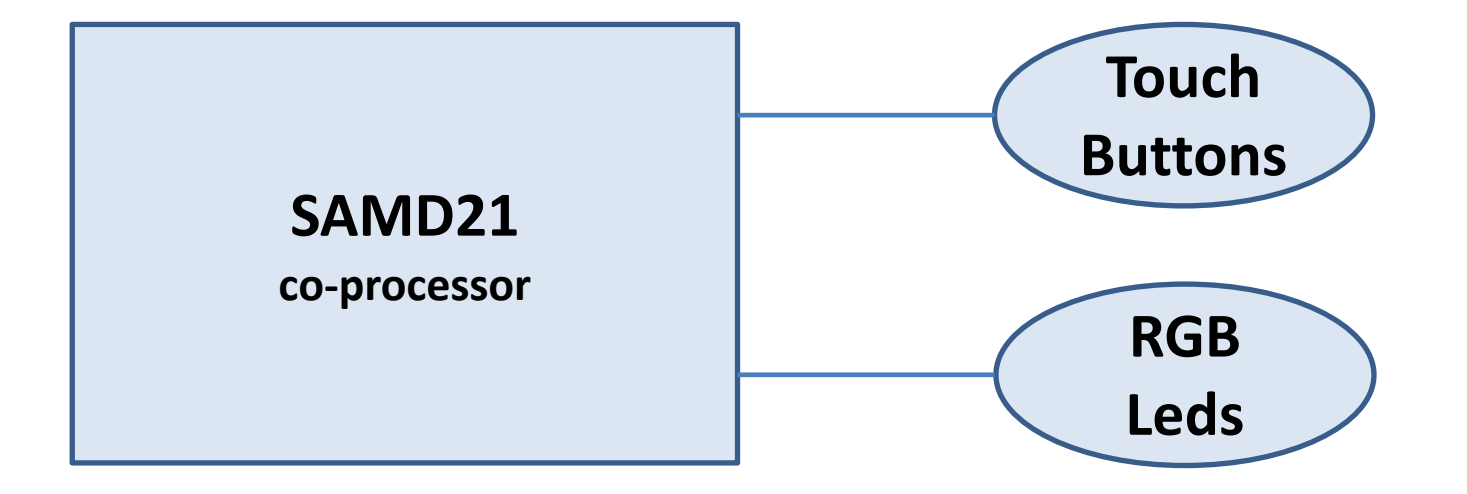

# ESP32 with Arduino IDE

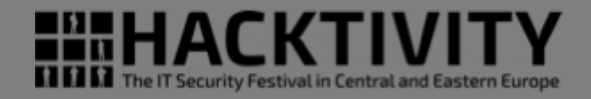

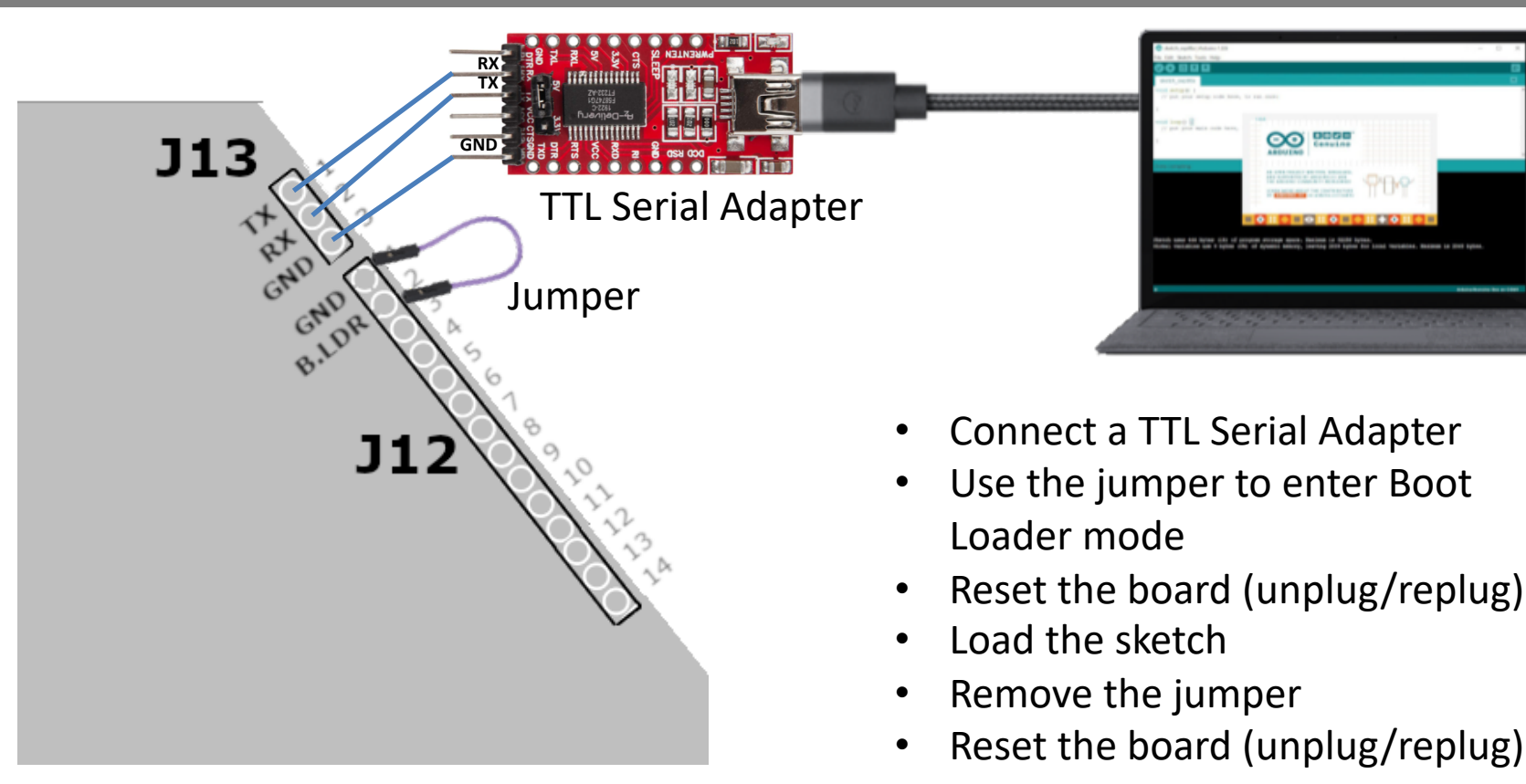

### Hello World with a LED

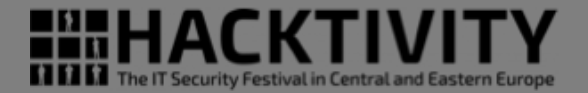

Jideo loadistre blinking LED or the ESP32

● ● ● ● ○ - Programming ESP32 with Arduino IDE

http://va.ler.io – Pag. 29

### Hello World with a LED

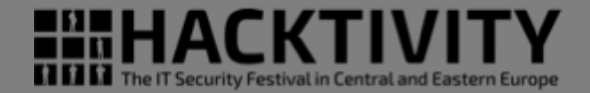

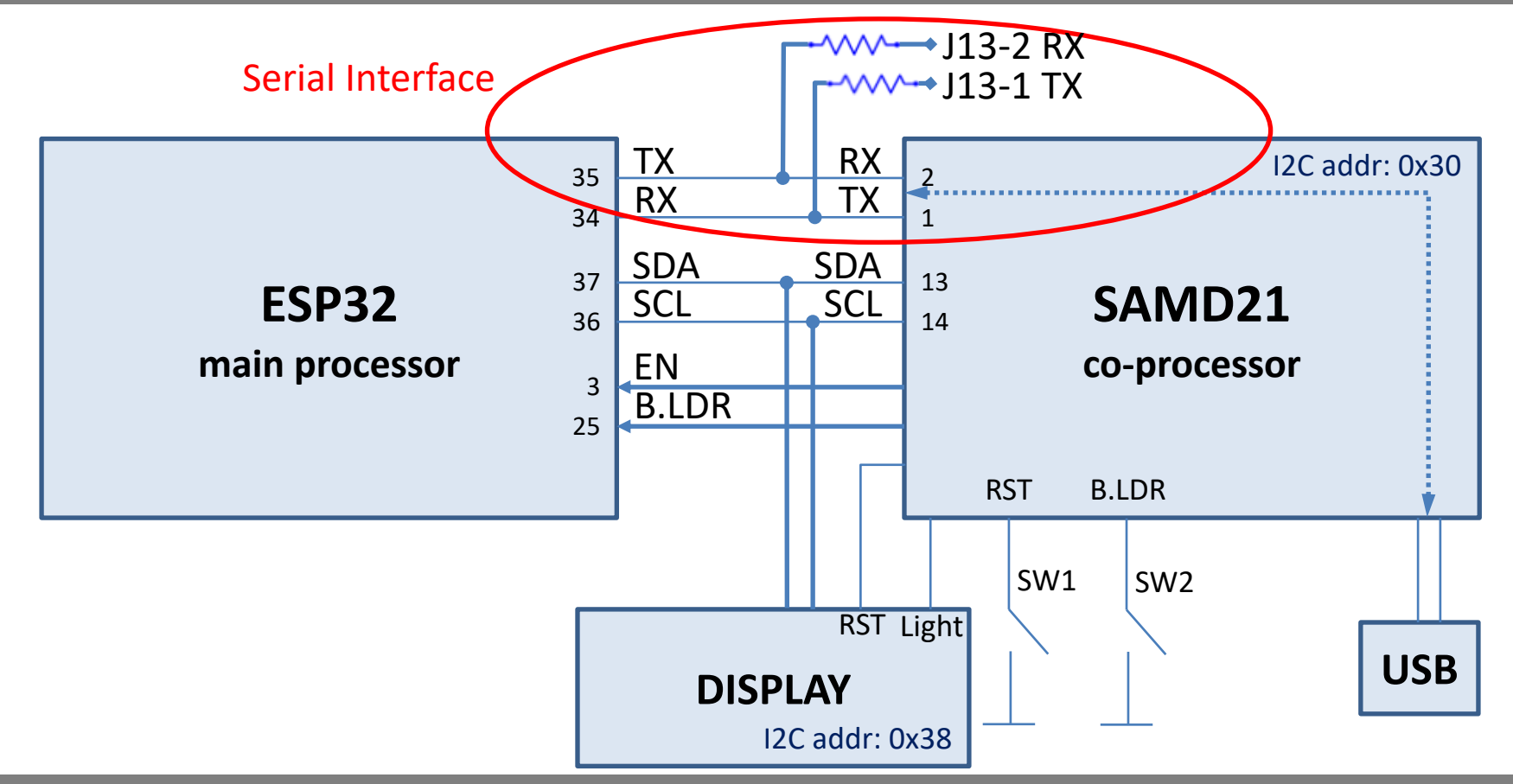

● ● ● ● ○ - Programming ESP32 with Arduino IDE

http://va.ler.io – Pag. 30

# Why re-flash the SAMD21

- I want to use the badge USB interface to program the ESP32 with the Arduino IDE
	- The SAMD21 have to read from USB serial interface and write to the ESP32 serial interface and vice-versa
- I want to light the LEDs, attached to the SAMD21
- I want to use the touch buttons attached to the SAMD21

- On the badge we have the SWD (Serial Wire Debug) interface headers
- We can use:
	- Segger J-Link Edu Mini, very good proprietary software

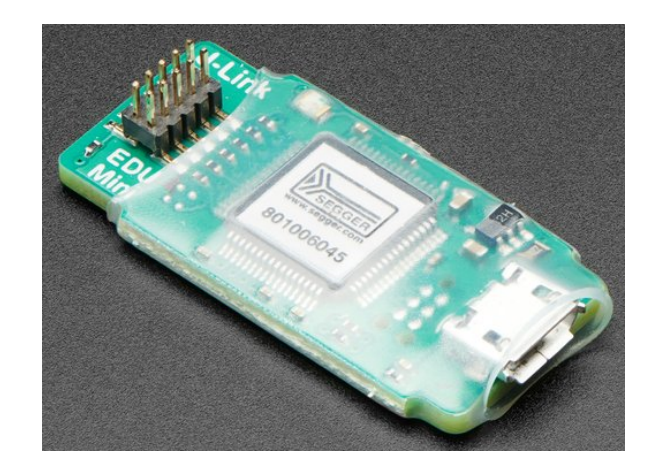

**SEGGER J-Link EDU** Mini - JTAG/SWD Debugger PRODUCT ID: 3571

\$19.95

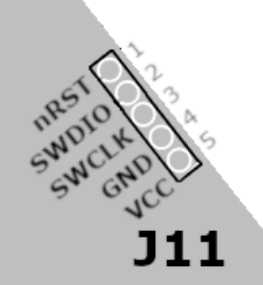

nRS SWOIC

- On the badge we have the SWD (Serial Wire Debug) interface headers
- We can use:
	- Segger J-Link Edu Mini, very good proprietary software
	- Breakout boards with FT2232H and OpenOCD software

**World Chips** 

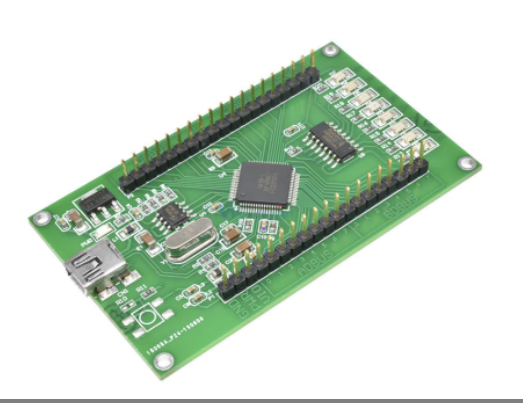

FT2232HL Development Board Learning Board FT2232H MINI FT4232H UM232H Dev elopment Board Module USB to SPI Dual Serial Port

http://va.ler.io – Pag. 33

The IT Security Festival in Central and Eastern Europe

**★★★★★** 5.0  $\checkmark$  9 Reviews 16 orders

#### US \$9.77 US\$11.50 -15%

Instant discount: US \$1.00 off per US \$39.00 ~

US \$1.00 off on US \$20.00 Get coupons

#### Quantity:

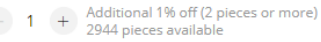

#### Shipping: US \$4.65

to Italy via AliExpress Standard Shipping v Estimated Delivery on 10/07 ?

- On the badge we have the SWD (Serial Wire Debug) interface headers
- We can use:
	- Segger J-Link Edu Mini, very good proprietary software
	- Breakout boards with FT2232H and OpenOCD software
	- Bus Bluster (based on FT2232H) and OpenOCD software

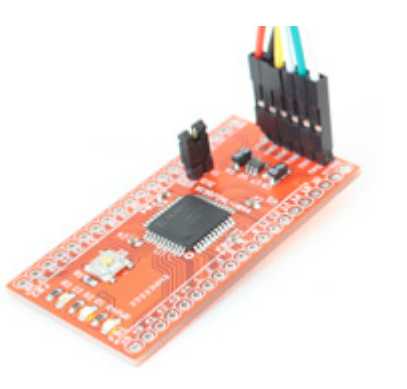

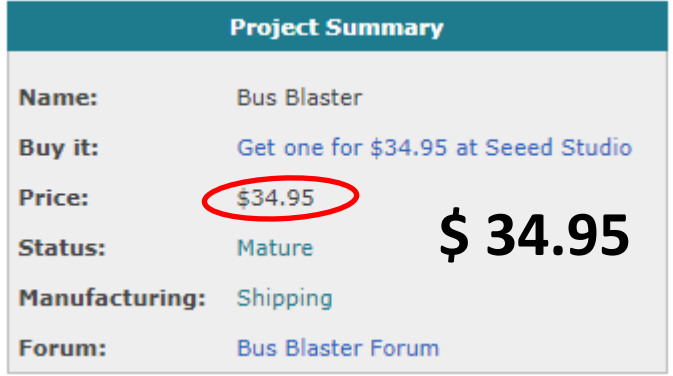

http://va.ler.io – Pag. 34

- Re-flashing the SAMD21 arm co-processor

- On the badge we have the SWD (Serial Wire Debug) interface headers
- We can use:
	- Segger J-Link Edu Mini, very good proprietary software
	- Breakout boards with FT2232H and OpenOCD software
	- Bus Bluster (based on FT2232H) and OpenOCD software
	- Bus Pirate

#### **BUS PIRATE - V3.6A**

Item no.: TOL-12942

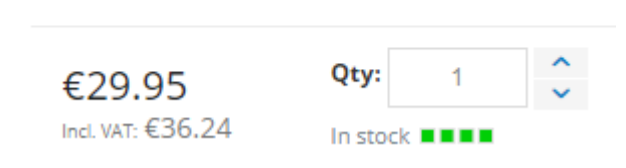

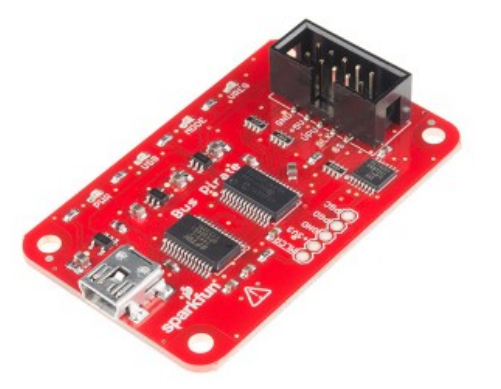

http://va.ler.io – Pag. 35

Security Festival in Central and Eas

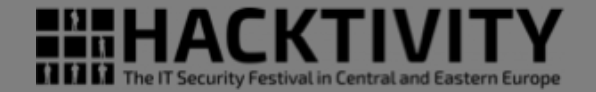

http://va.ler.io – Pag. 36

• Windows Only

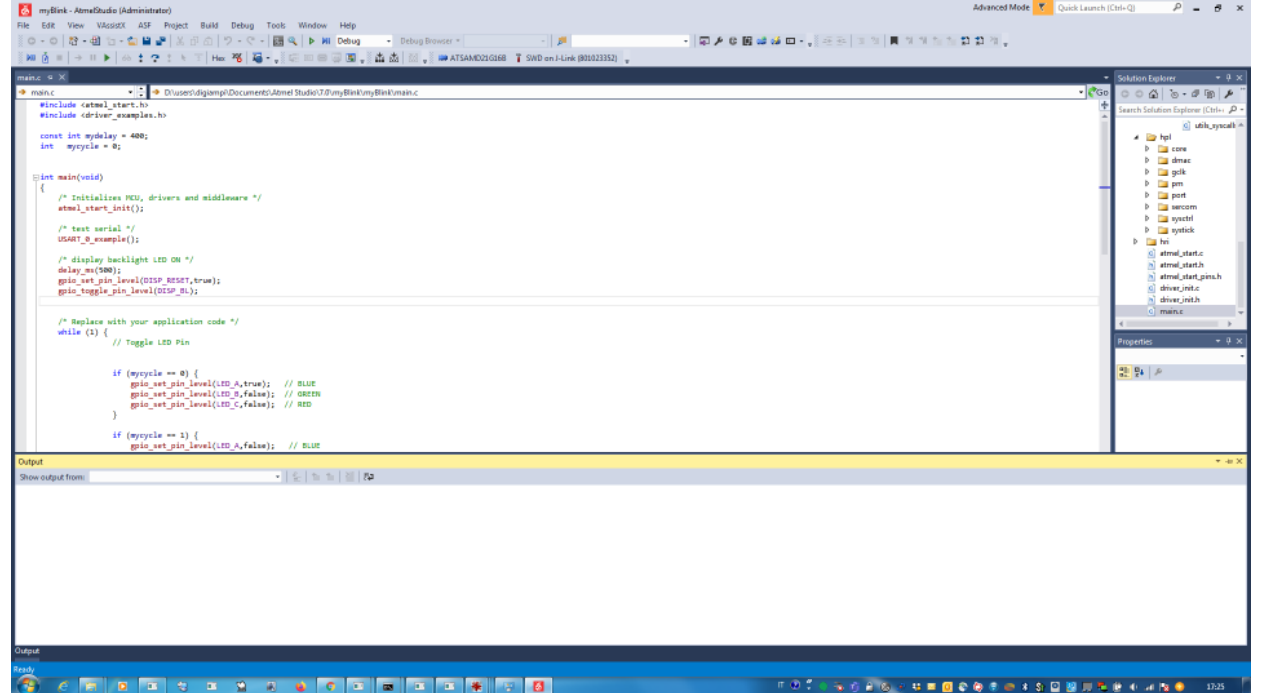

• Windows Only

#### • Over-bloated

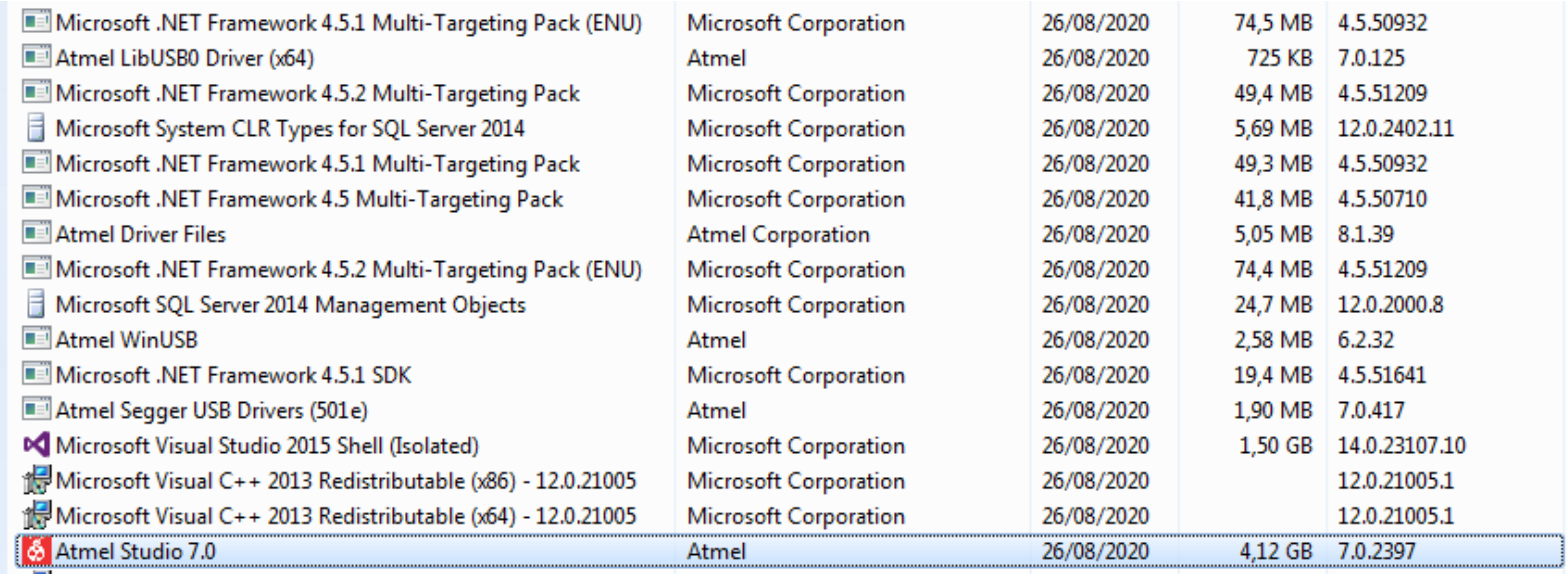

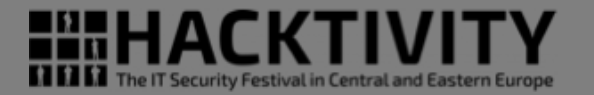

What's New | Help

- Windows Only
- Over-bloated
- GUI for everything

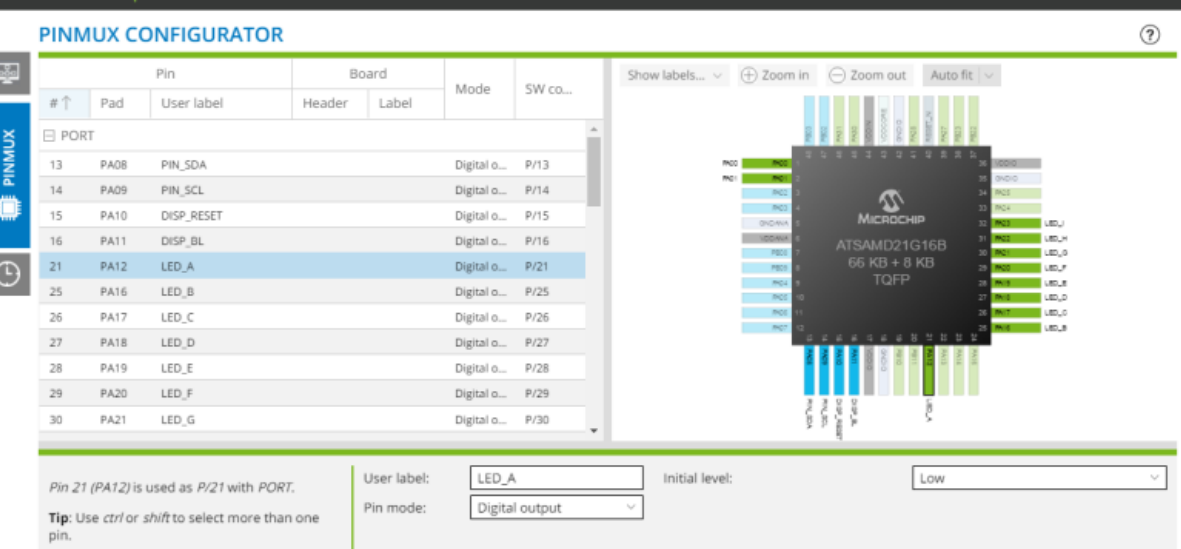

Atmel START ATSAMD21G16B

#### ● ● ● ● ● - Re-flashing the SAMD21 arm co-processor

#### http://va.ler.io – Pag. 38

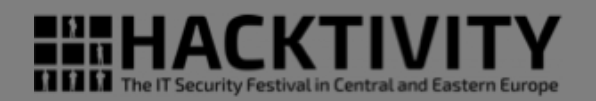

- Windows Only
- Over-bloated
- GUI for everything
- Over-bloated ASF framework

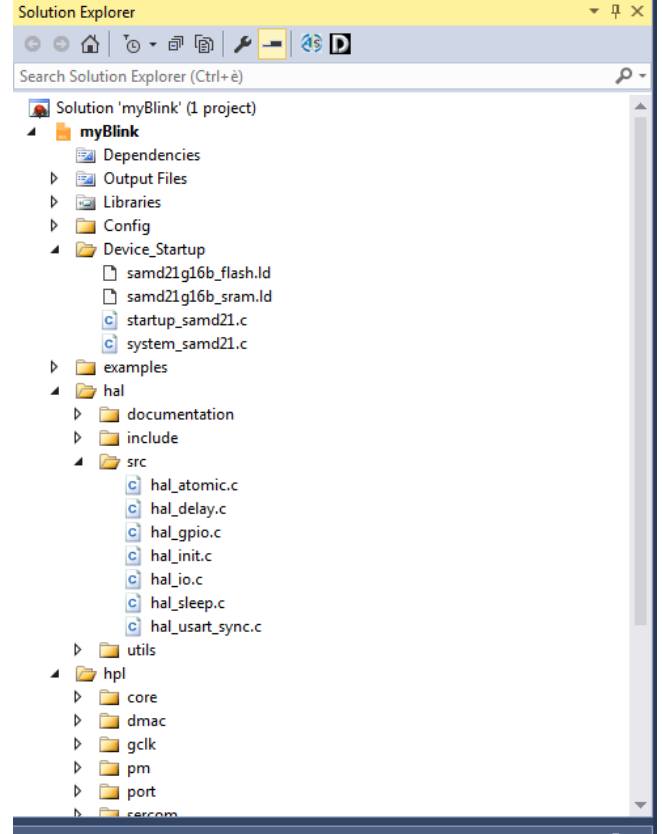

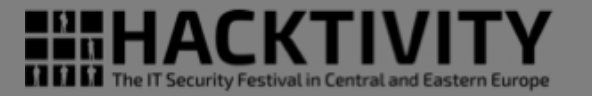

- Windows Only
- Over-bloated
- GUI for everything
- Over-bloated ASF framework
- GUI allows illegal configurations

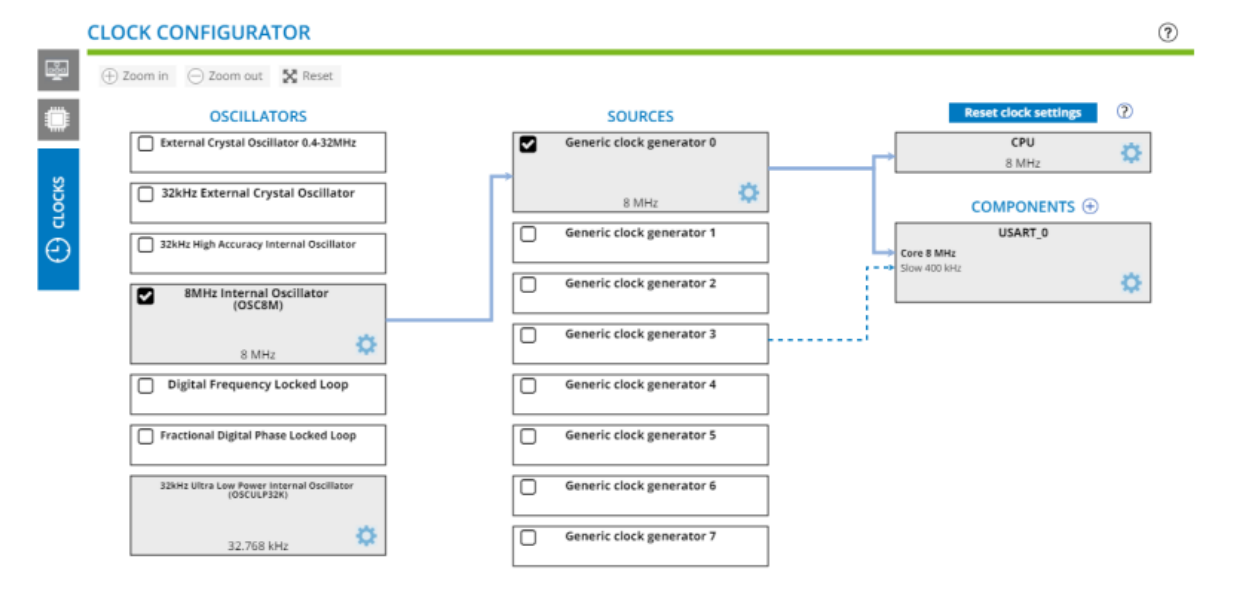

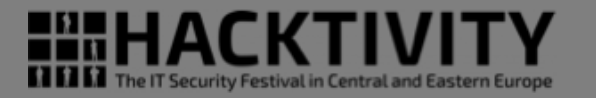

- Windows Only
- Over-bloated
- GUI for everything
- Over-bloated ASF framework
- GUI allows illegal configurations
- Complex clocks configuration

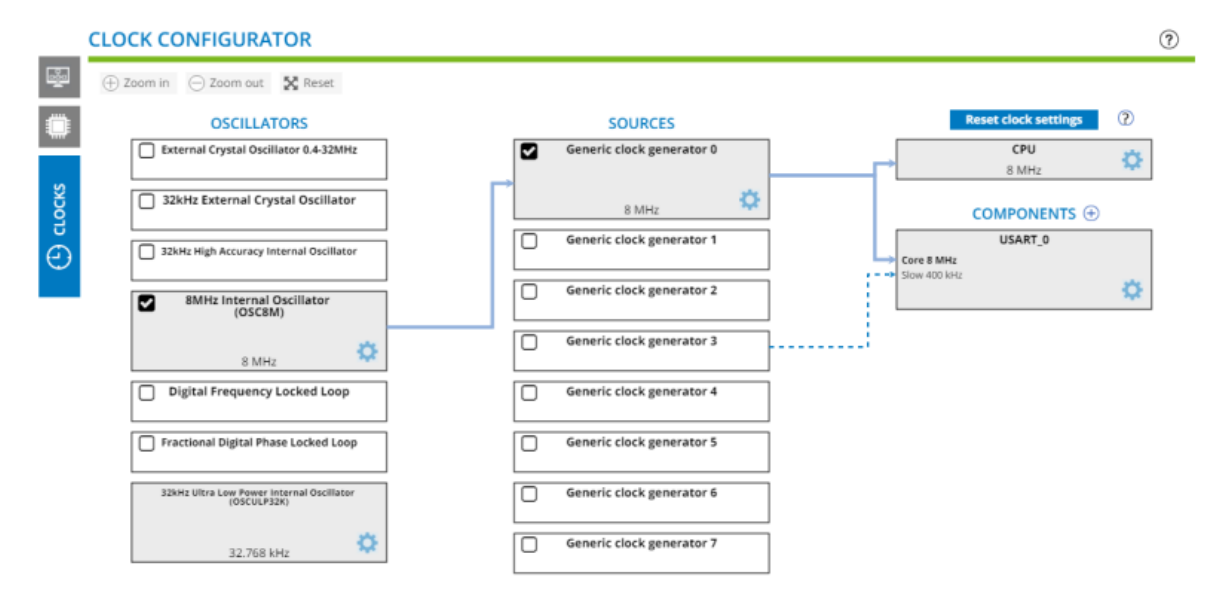

#### ● ● ● ● ● - Re-flashing the SAMD21 arm co-processor

#### http://va.ler.io – Pag. 41

**HIHACKTIV MMMM** The IT Security Festival in Central and Eastern Europe

• Visual Studio is a good and pleasant GUI

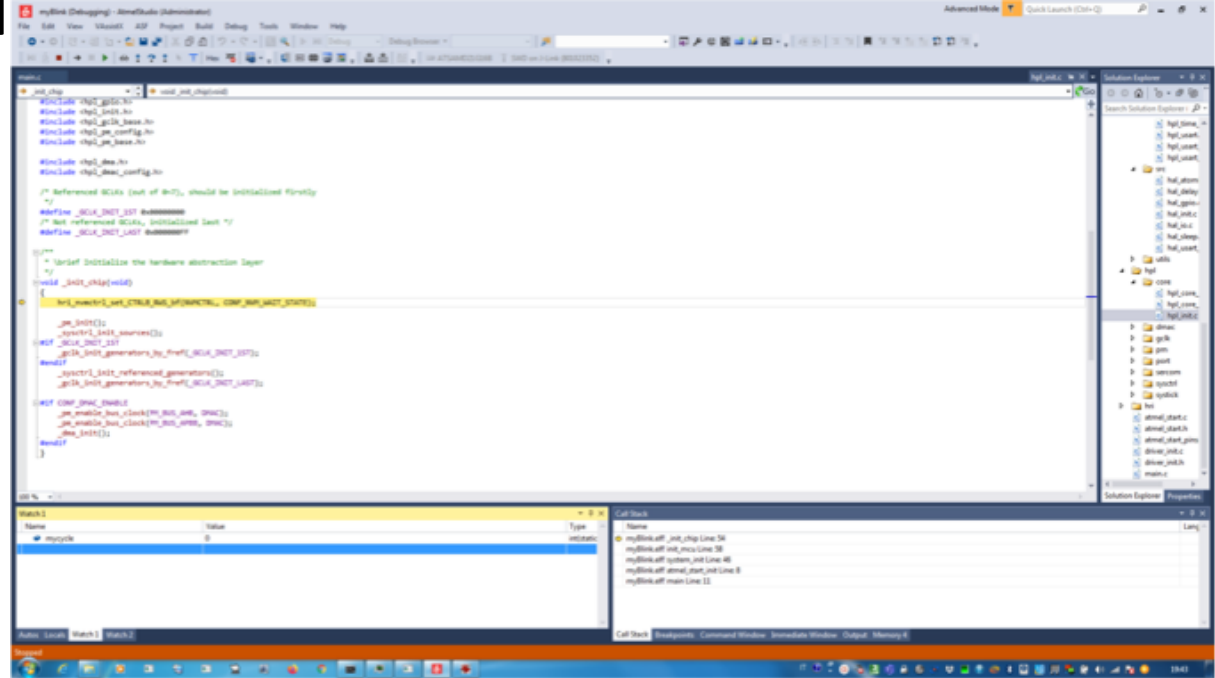

● ● ● ● ● - Re-flashing the SAMD21 arm co-processor

http://va.ler.io – Pag. 42

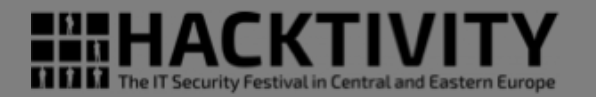

http://va.ler.io – Pag. 43

- Visual Studio is a good and pleasant GUI
- Good integration with J-Link probe to flash the device

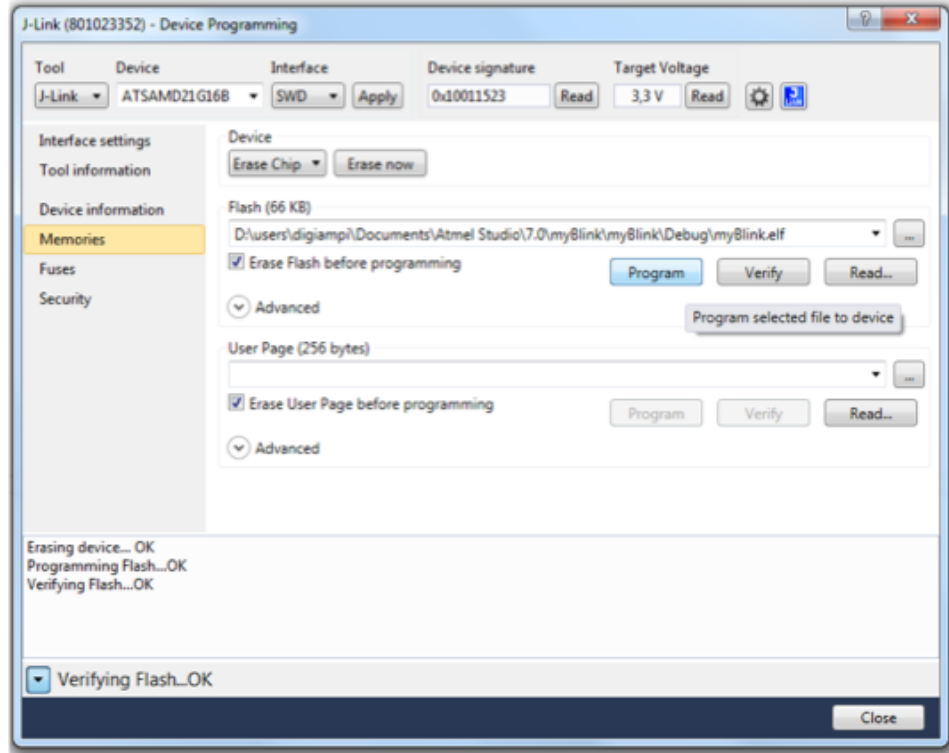

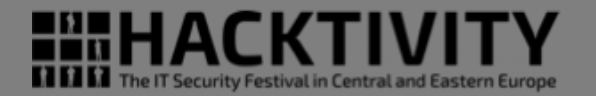

- Visual Studio is a good and pleasant GUI
- Good integration with J-Link probe to flash the device
- Easy debugging interface using the J-Link probe and GDB

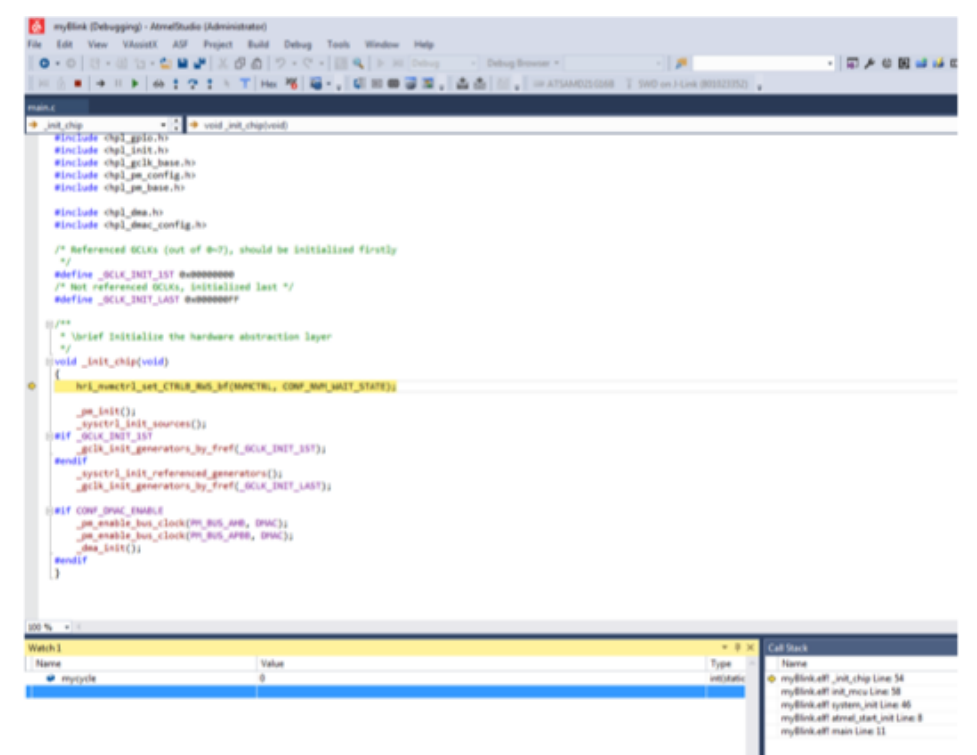

#### Hello World with Atmel Studio

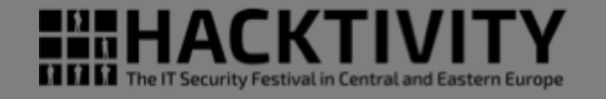

http://va.ler.io – Pag. 45

• Confirm LED position with a «Hello World» program

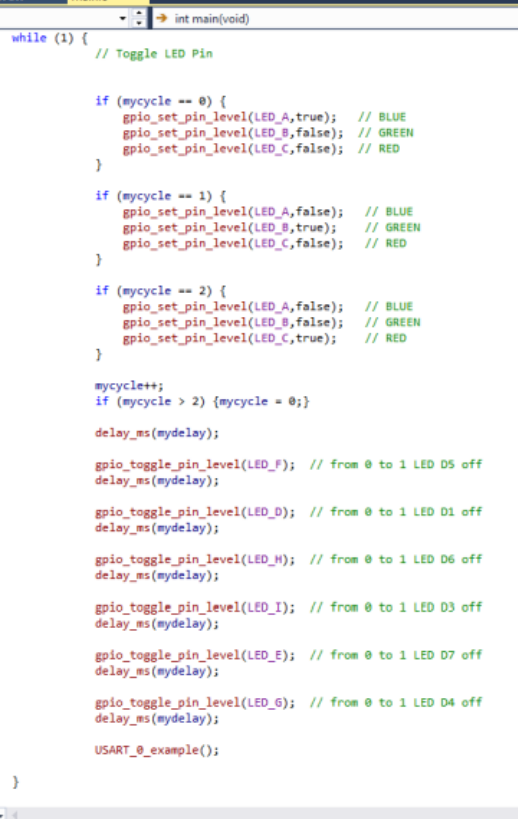

#### Hello World with Atmel Studio

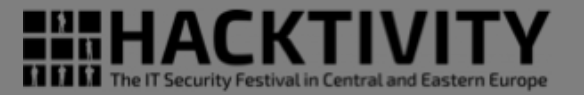

• Confirm LED position with a «Hello World» program Merry Christmas

#### Hello World with Atmel Studio

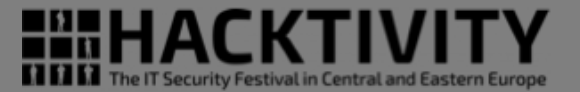

Jideo loadistre estatutide LED or the ESP32

#### ● ● ● ● ● - Re-flashing the SAMD21 arm co-processor

http://va.ler.io – Pag. 47

### Working with Atmel Studio

- Spent few weeks trying to program a USB serial to ESP32 serial bridge
- Difficult to find mix and merge available examples
- Writing something from scratch seems impossible without studying the 1000+ pages SAMD21 data sheet and the 500+ pages Atmel Studio manual!
- The "Atmel Studio" way is the opposite of the "Arduino way"
- Restart searching on Internet how to bring our SAMD21 in the Arduino IDE platform

*A lot of beginners approaching electronics for the first time think that they have to learn how to build everything from scratch. This is a waste of energy: what you want is to be able to confirm that something's working very quickly so that you can motivate yourself to take the next step.*

> Massimo Banzi *co-founder of Arduino*

# SAMD21 Arduino IDE

• On GitHub the SAMD21G16 was already ported to Arduino IDE

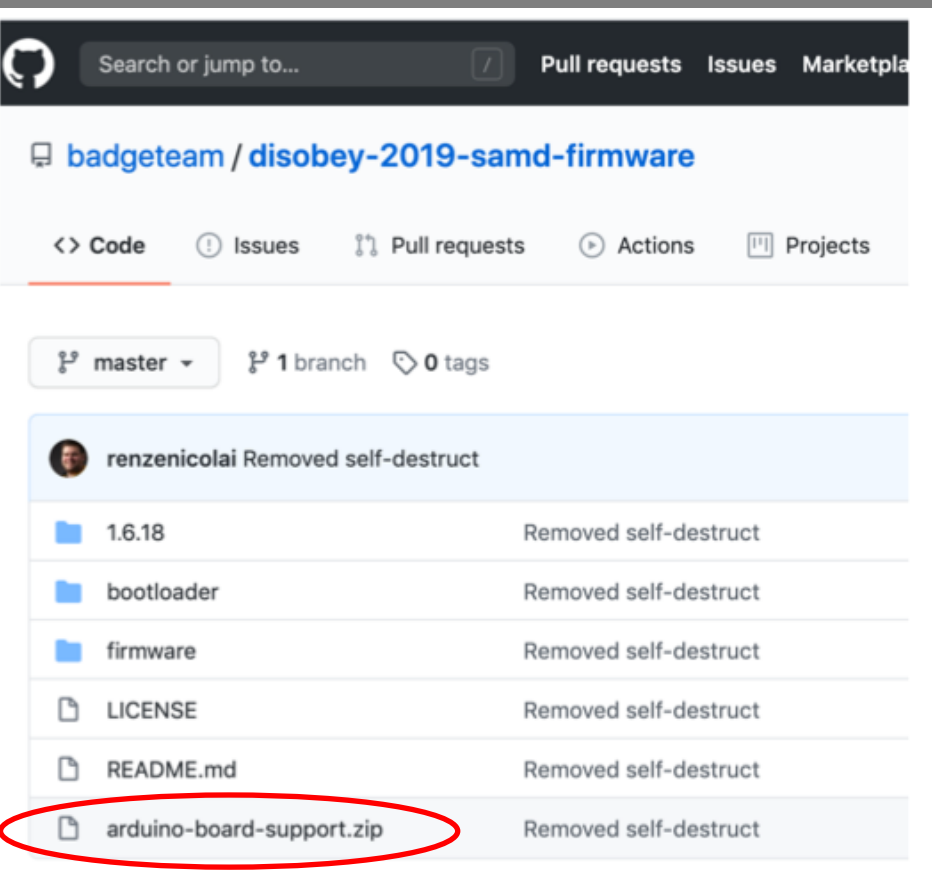

**ALLA AT The IT Security Festival in Central and Eastern E** 

http://va.ler.io – Pag. 50

# SAMD21 Arduino IDE

- On GitHub the SAMD21G16 was already ported to Arduino IDE
- The project has the firmware for the "Disobey 2019" badge, very similar to our badge

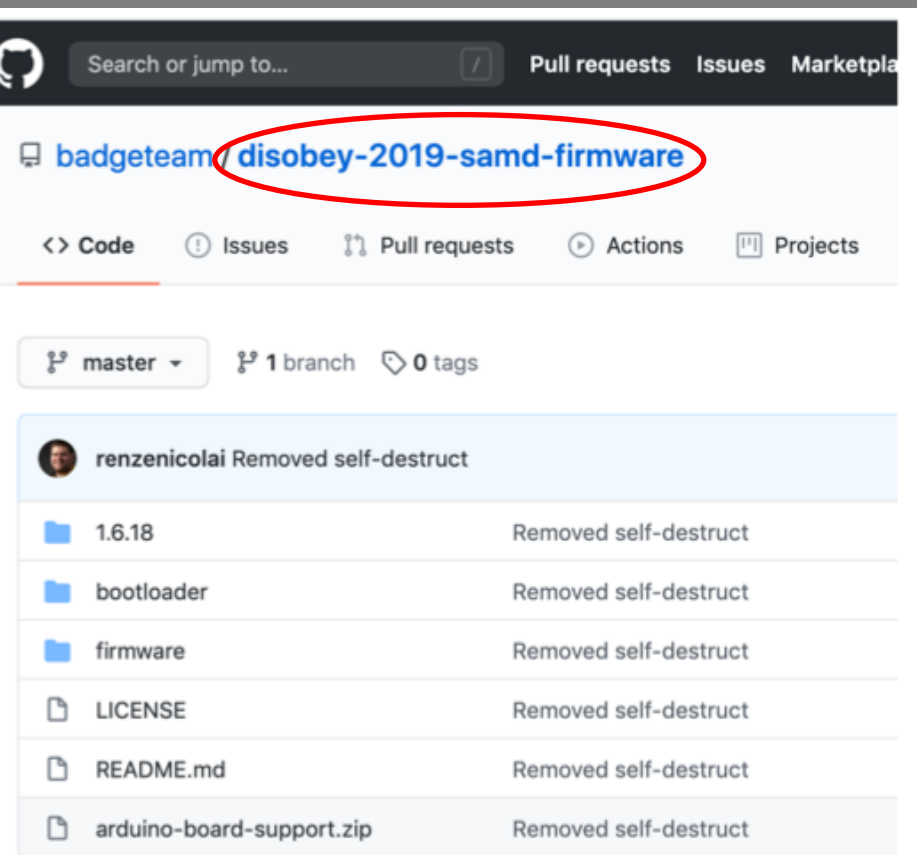

**M** The IT Security Festival in Central and Eastern

# SAMD21 Arduino IDE

- On GitHub the SAMD21G16 was already ported to Arduino IDE
- The project has the firmware for the "Disobey 2019" badge, very similar to our badge
- Related repository with badge details, including schematics

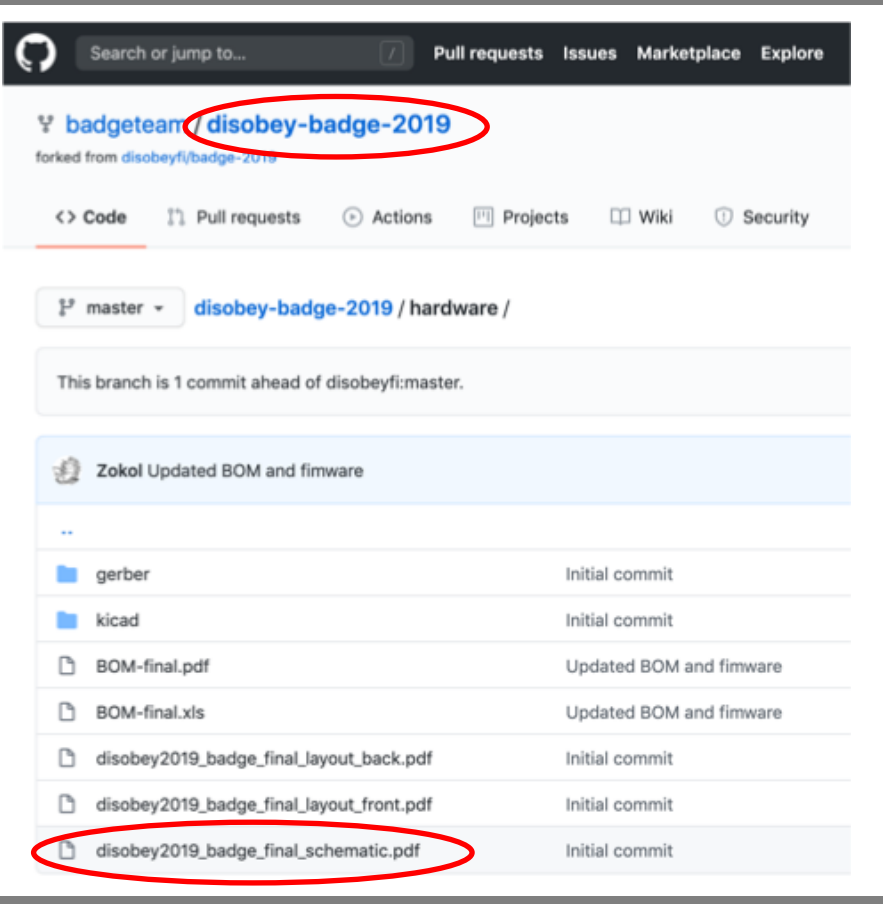

<del>III</del>HACK1

**ALLE The IT Security Festival in Central and Eastern** 

http://va.ler.io – Pag. 52

#### is only 10 lines of code!274

USB Serial to ESP2 serial bridge

inline void update\_serial() 272 ſ while  $(Serial, available())$  { Serial1.write(Serial.read()); 275 276 } 277 278 while  $(Serial1, available())$  {  $Serial.write(Serial1.read())$ ; 279 } 280 281 ł

#### Serial to ESP32 serial bridge 273

• In the Arduino IDE the USB

- In the Arduino IDE the USB Serial to ESP2 serial bridge is only 10 lines of code!
- Write the bootloader to the SAMD21 using Atmel Studio

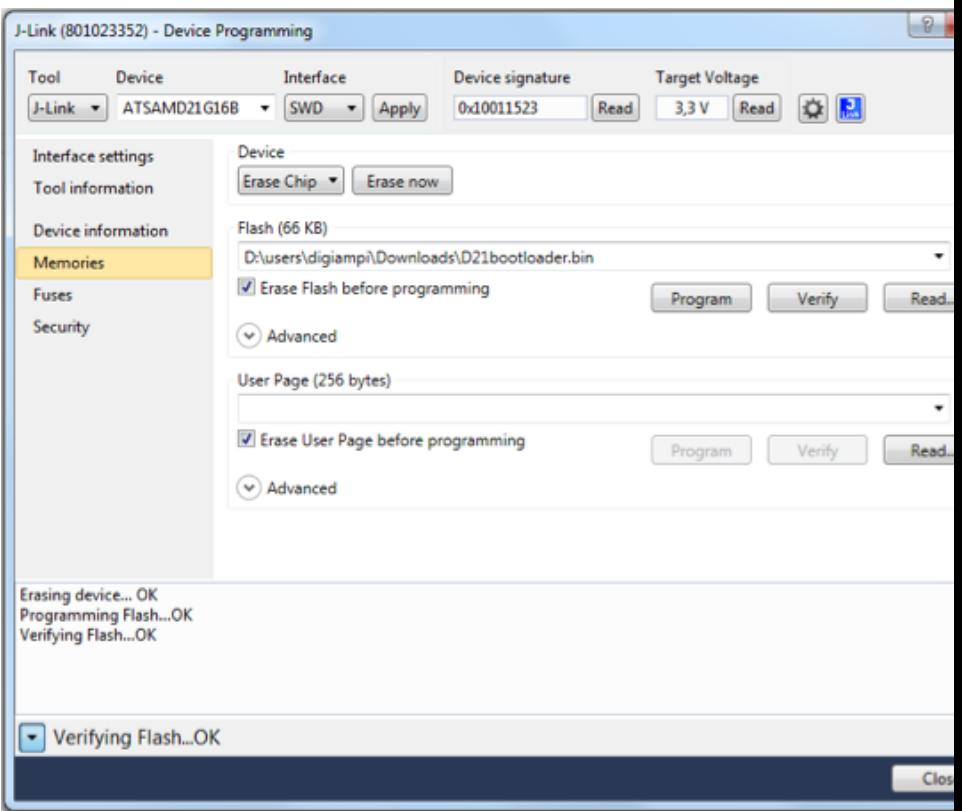

http://va.ler.io – Pag. 54

- In the Arduino IDE the USB Serial to ESP2 serial bridge is EXAmministratore: Prompt dei comandi only 10 lines of code!
- Write the bootloader to the SAMD21 using Atmel Studio
- Compile the "firmware.ino" and load to the SAMD21 using dfu-util

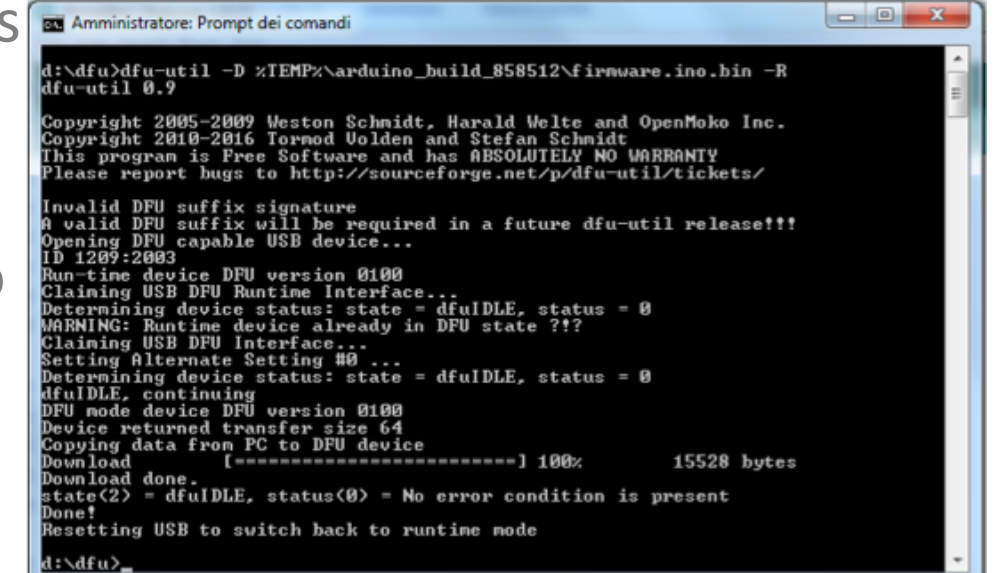

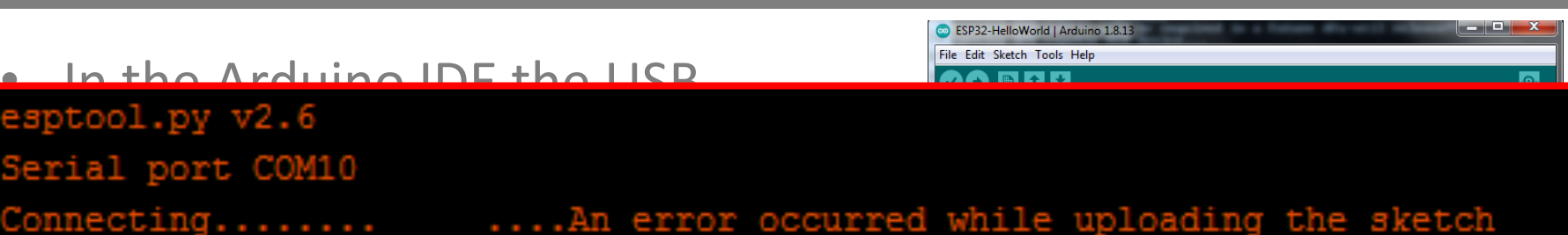

- Write the bootloader to the SAMD21 using Atmel Studio
- Compile the "firmware.ino" and load to the SAMD21 using dfu-util
- Use the Arduino IDE with ESP32: timeout!

● ● ● ● ● - Re-flashing the SAMD21 arm co-processor

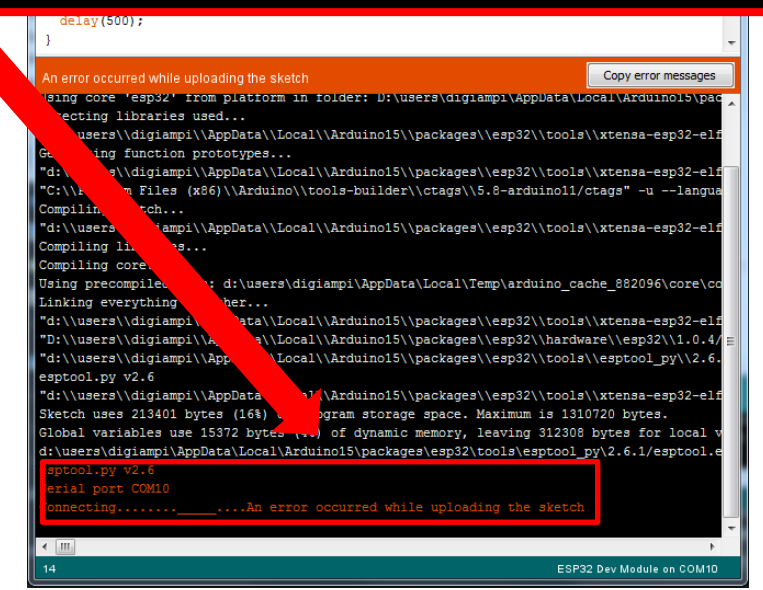

http://va.ler.io – Pag. 56

• The problem was that the serial bridge was not fast enough

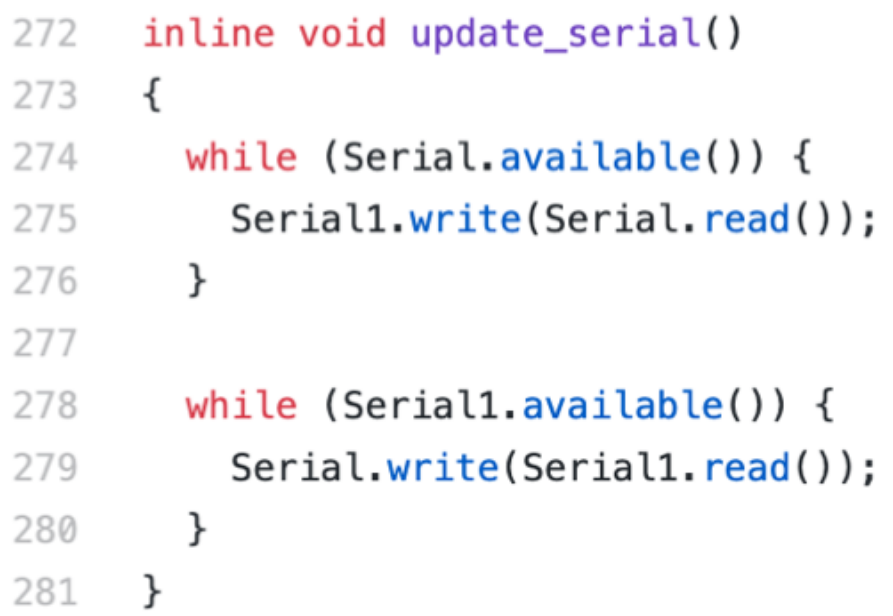

- The problem was that the serial bridge was not fast enough
- Arduino IDE hides complexity, but can generate code that can be very inefficient

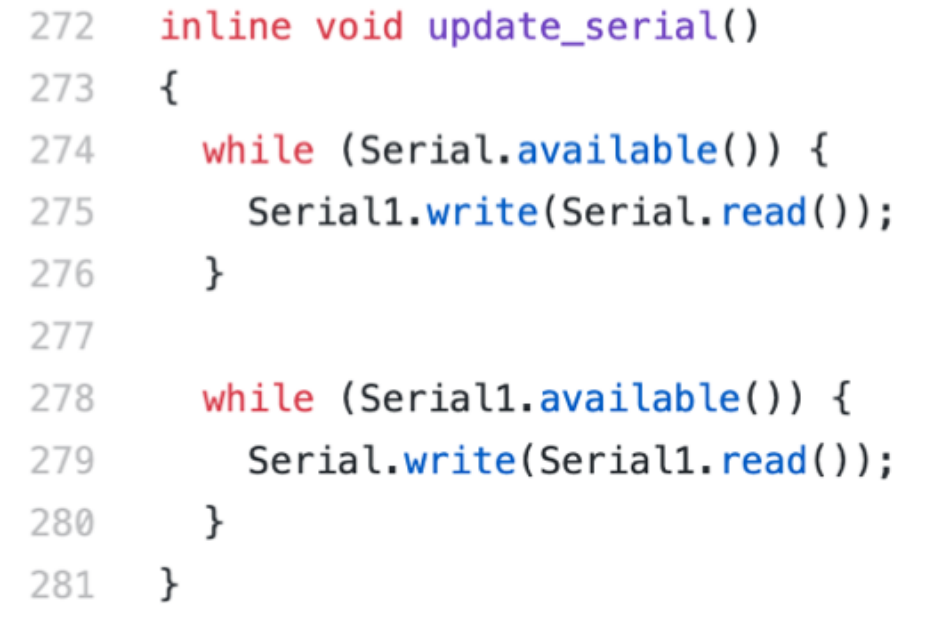

- The problem was that the serial bridge was not fast enough
- Arduino IDE hides complexity, but can generate code that can be very inefficient // Define constants and variables for buffering incoming serial data.
- Increase the serial buffer in the SAMD21 Arduino configuration

using a ring buffer (I think), in which head is the index of the location to which to write the next incoming character and tail is the index of the // location from which to read #define SERIAL BUFFER SIZE

// Define constants and variables for buffering incoming serial data. We're using a ring buffer (I think), in which head is the index of the location to which to write the next incoming character and tail is the index of the location from which to re #define SERIAL BUFFER SIZE

- The problem was that the serial bridge was not fast enough
- Arduino IDE hides complexity, but can generated code that can be very inefficient inline void my update serial()
- Increase the serial buffer in the SAMD21 Arduino configuration
- Rewrite the "serial bridge" function to be non-blocking

```
while ((Serial.available()
                          and Serial1.availableForWrite())
  or (Serial1.available() and Serial.availableForWrite())) {
if (Serial.peek() >= 0) {
  if (Serial1.availableForWrite() > 0) {
    Serial1.write(Serial.read());
if (Serial1, peek() \ge 0) {
  if (Serial.availableForWrite() > 0) {
    Serial.write(Seriall.read());
```
http://va.ler.io – Pag. 60

- Re-flashing the SAMD21 arm co-processor

#### Serial bridge Working!

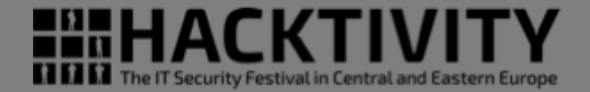

Demo Jideo Loadine and Espanyage

#### ● ● ● ● ● - Re-flashing the SAMD21 arm co-processor

#### http://va.ler.io – Pag. 61

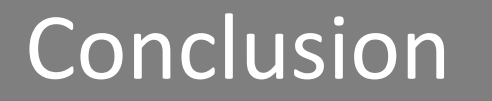

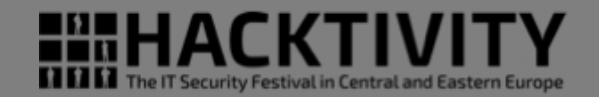

- Success in using Arduino IDE to program the ESP32 on the badge
- Still to do: modifying an existing, SPI based, library do drive our I2C display
- Something learned once more
	- Don't get stuck, move on with a different approach
	- Partial info and similar product info can be very useful in any reverse engineering project

#### **The End**

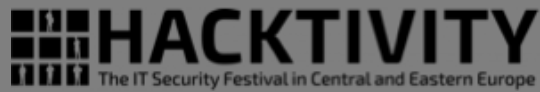

# **Thank You Question Time**

**Valerio Di Giampietro http://va.ler.io v@ler.io @valerio youtube.com/makemehack**

○ ○ ○ ○ ○